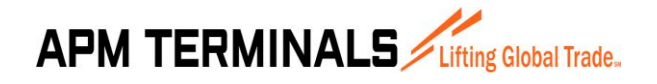

# **Manual de Usuario del Sistema**

## **SISTEMA DE SOLICITUDES DE SERVICIO**

## **Módulos de Servicios – Opciones de Clientes**

### **APM Terminals Callao S.A.**

#### **CONTROL DOCUMENTAL**

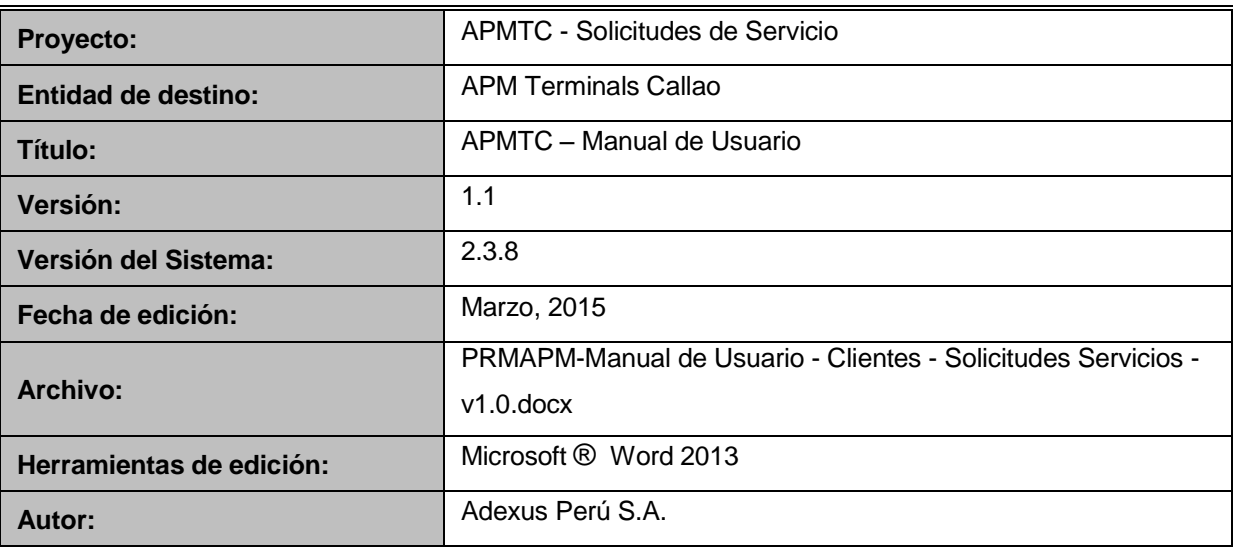

#### **DERECHOS DE USO**

*La presente documentación es propiedad de APM TERMINALS CALLAO S.A. y, tiene carácter de confidencial y no podrá ser objeto de reproducción total o parcial, tratamiento informático ni transmisión de ninguna forma o por cualquier medio, ya sea electrónico, mecánico, por fotocopia, registro o cualquiera otro. Asimismo tampoco podrá ser objeto de préstamo, alquiler o cualquier forma de cesión de uso sin el permiso previo y escrito de APMTC, titular del copyright. El incumplimiento de las limitaciones señaladas por cualquier persona que tenga acceso a la documentación será perseguida conforme a ley.*

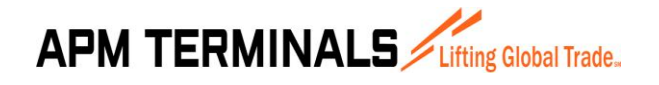

#### **CONTROL DE VERSIONES**

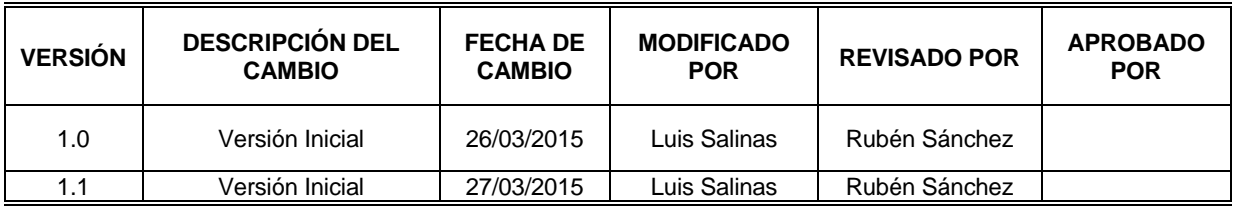

#### **Dirigido A:**

Usuarios en General del Sistema de Solicitudes de Servicios

#### **Resumen** :

El presente documento está dirigido a entregar las pautas de operación de los Módulos de Servicios del Sistema de Solicitudes de APM Terminals Callao. Este módulo permite a los clientes externos de APMTC la creación de solicitudes de servicios adicionales a la Nave y Contenedores dentro de los estándares y procesos permitidos en las leyes peruanas.

Asimismo constituye una herramienta de apoyo a la operatividad de los procesos de las áreas de Collection, Billing, Customer Service y Operations de APMTC.

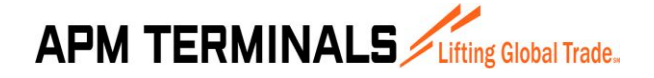

#### <span id="page-2-0"></span>**INDICE**

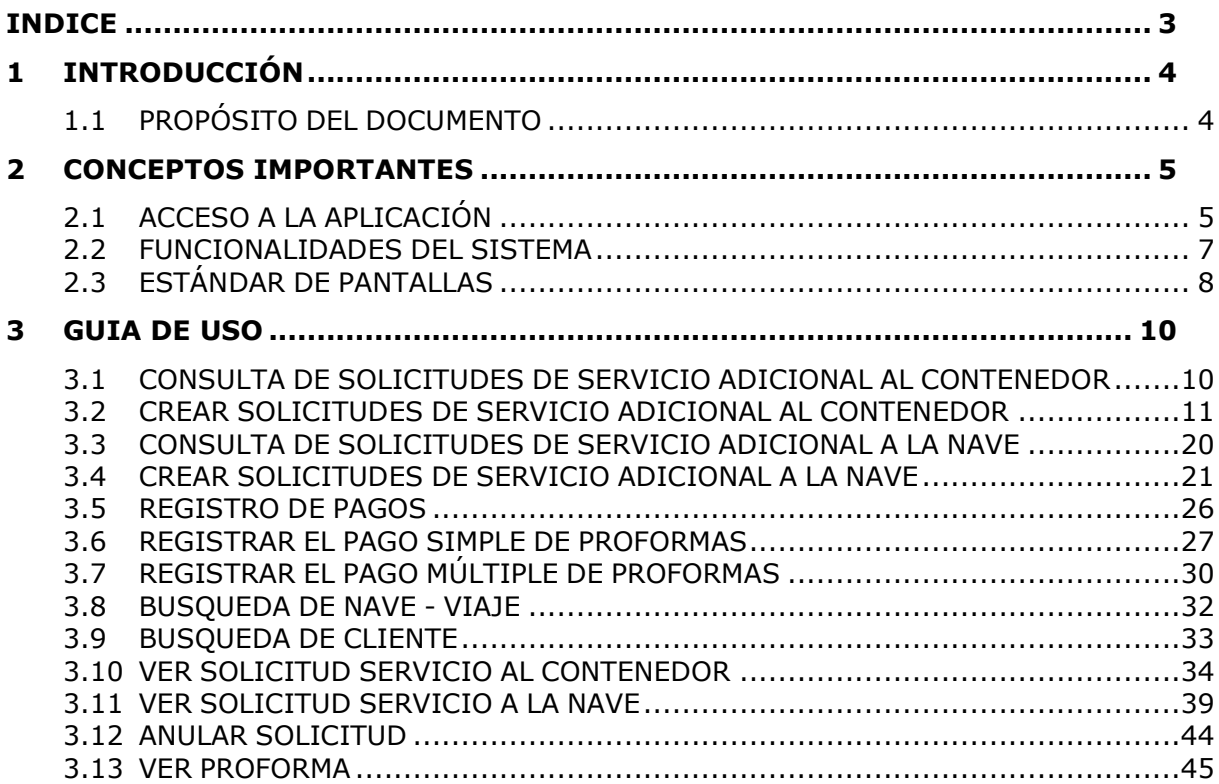

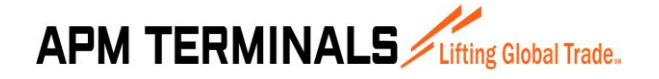

#### <span id="page-3-0"></span>**1 INTRODUCCIÓN**

#### <span id="page-3-1"></span>**1.1 PROPÓSITO DEL DOCUMENTO**

El presente documento está dirigido al personal y clientes externos de APMTC con el propósito de brindarle los pasos de operación del Sistema de Solicitudes de Servicio. Este sistema brinda un conjunto de nuevas herramientas que permite la gestión de servicios adicionales a la nave y a los contenedores mediante la creación de solicitudes.

El Sistema de Solicitudes de Servicio permite realizar una gestión integrada de las solicitudes de servicios adicionales a la nave y a los contenedores.

Toda la funcionalidad del Sistema de Solicitudes de Servicio está en plataforma Web lo que permite una interacción más transparente y eficaz para los clientes externos de APMTC.

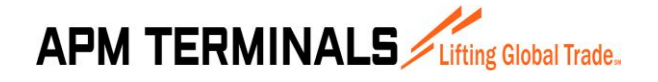

**27/03/2015**

#### <span id="page-4-0"></span>**2 CONCEPTOS IMPORTANTES**

#### <span id="page-4-1"></span>**2.1 ACCESO A LA APLICACIÓN**

El Sistema de Solicitudes de Servicio forma parte de un portal para clientes de APMTC conocido como la EXTRANET que es una aplicación web que puede ser accedida desde cualquier navegador de internet.

La dirección URL es<https://extranet.apmterminalscallao.com.pe/>

El usuario debe ingresar a un navegador web (Google Chrome, Mozilla Firefox o Internet Explorer) y escribir la dirección URL del portal. Una vez cargada la página se visualiza una pantalla en donde se le solicita al usuario ingresar los datos de autenticación que serán entregados por APMTC.

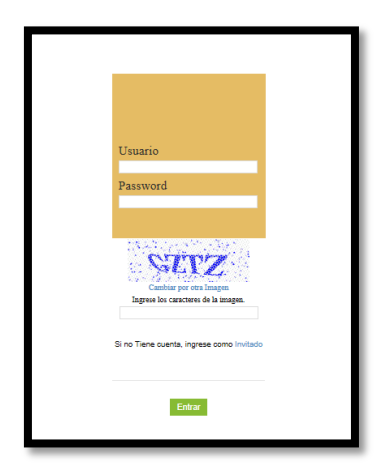

Imagen 1: Ingreso al Sistema

Para comenzar a utilizar el Sistema de Solicitudes de Servicio el cliente debe ingresar su nombre de usuario, la contraseña y los caracteres indicados en el código captcha y presionar el botón "**Entrar**"

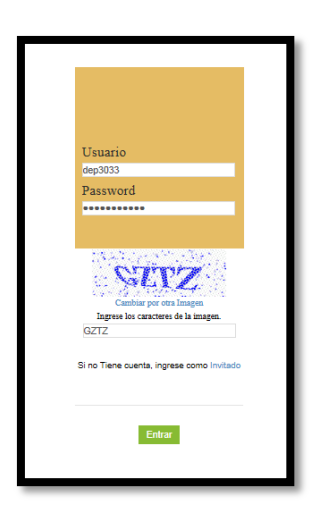

Imagen 2: Autenticación del Usuario

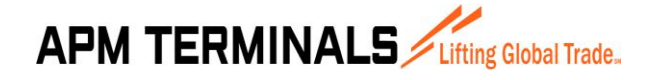

**27/03/2015**

Si los datos ingresados por el usuario no son correctos el sistema visualiza un mensaje de error: "El usuario o password no son correctos."

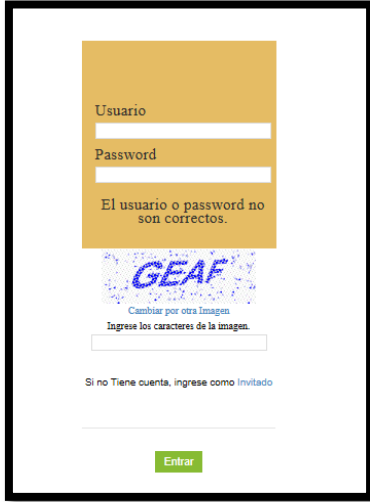

Imagen 3: Autenticación Incorrecta

Si el nombre de usuario y la clave ingresados son válidos entonces el sistema comienza mostrando la pantalla inicial de Bienvenida y mostrando en la parte superior derecha el nombre del usuario conectado. En la sección izquierda se muestra el menú con las opciones a las cuales el "usuario" tiene permiso.

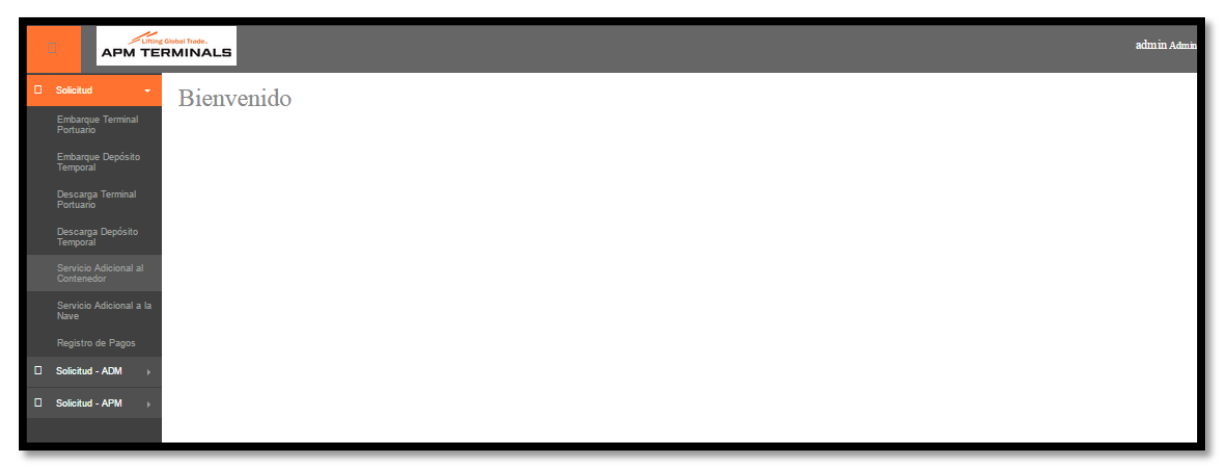

Imagen 4: Pantalla inicial del Sistema

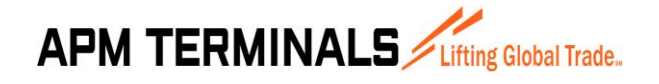

#### <span id="page-6-0"></span>**2.2 FUNCIONALIDADES DEL SISTEMA**

El Sistema de Solicitudes de Servicio presenta las siguientes opciones:

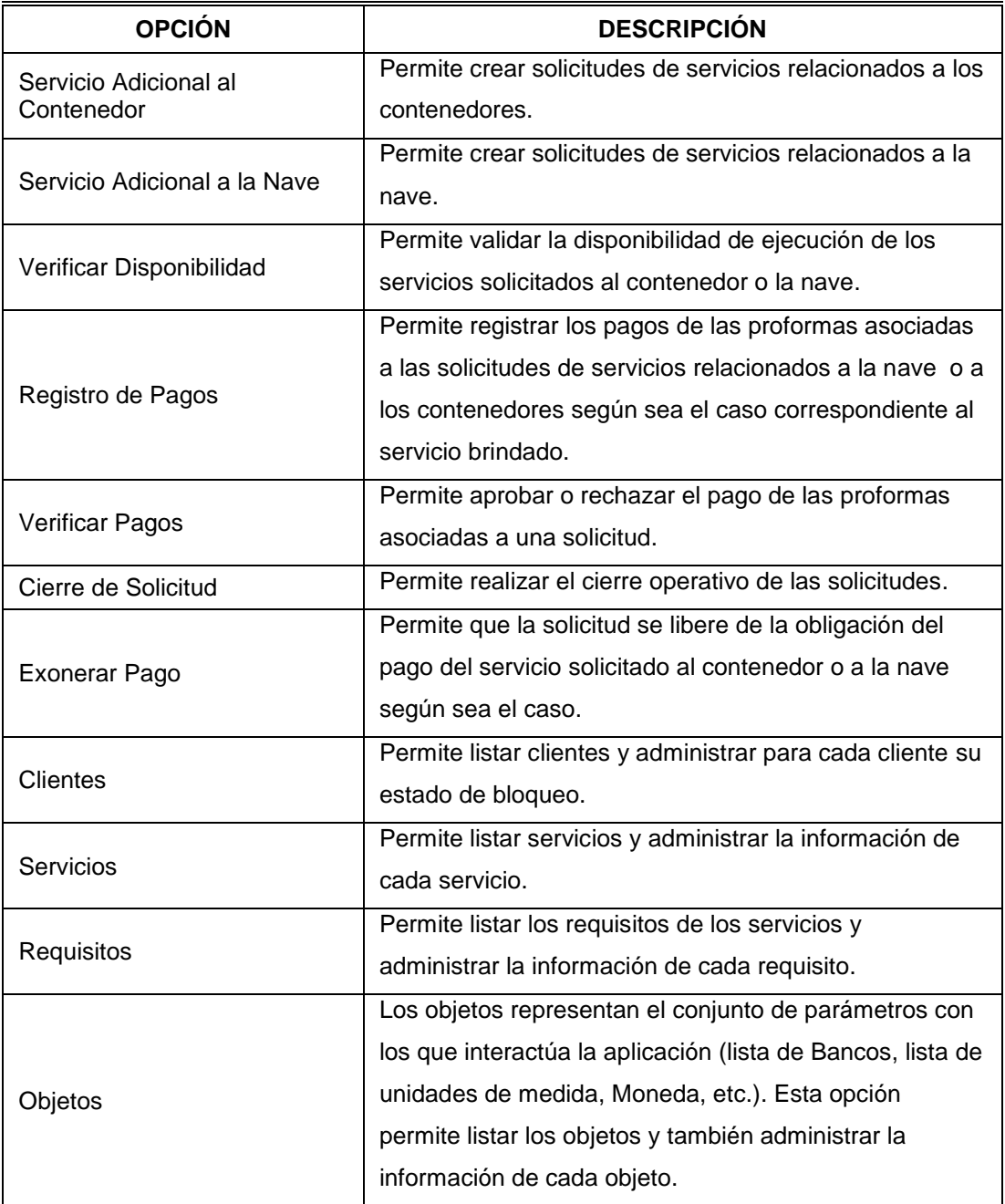

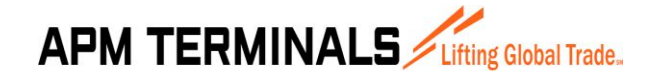

#### **2.3 ESTÁNDAR DE PANTALLAS**

<span id="page-7-0"></span>Un tema importante es que las opciones del sistema en su mayoría se presentarán en modo de lista, con una botonera de opciones y filtros para mostrar información. Los datos mostrados para cada usuario corresponden solamente a las solicitudes generadas por él.

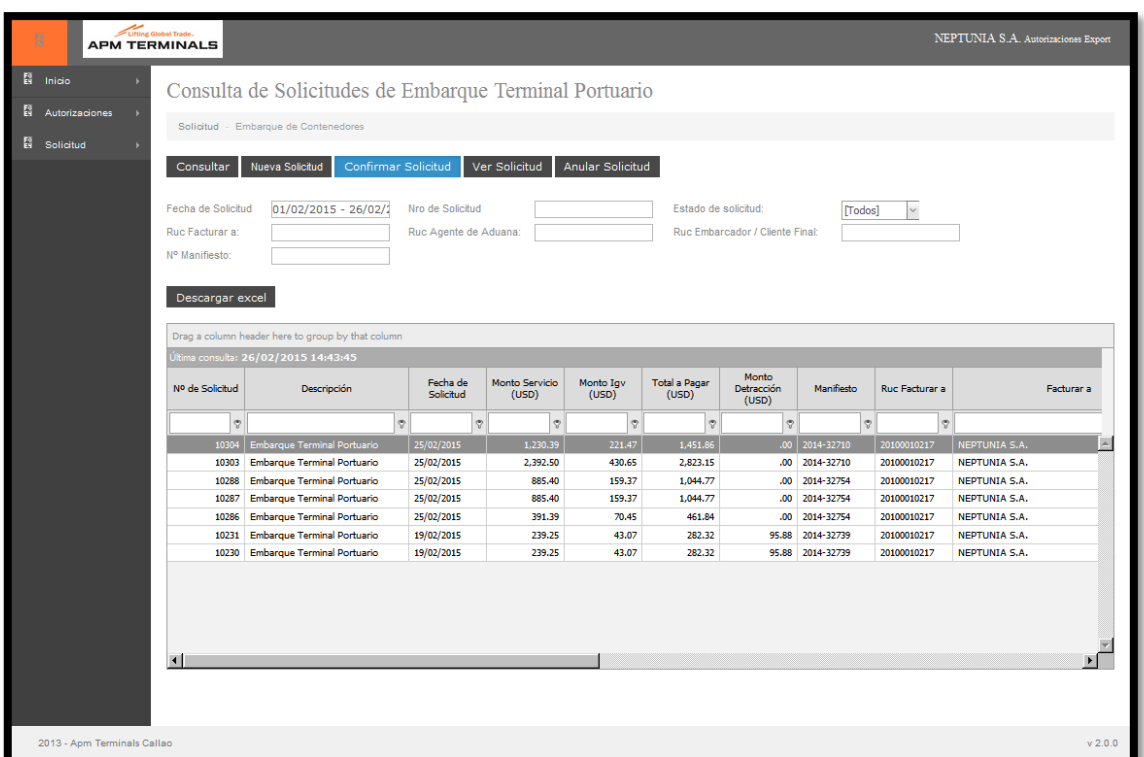

Imagen 5: Modelo de Pantalla

En el ejemplo de la Imagen 5, vamos a describir cada uno de sus elementos porque ello será un estándar que se repetirá en varias opciones de la aplicación.

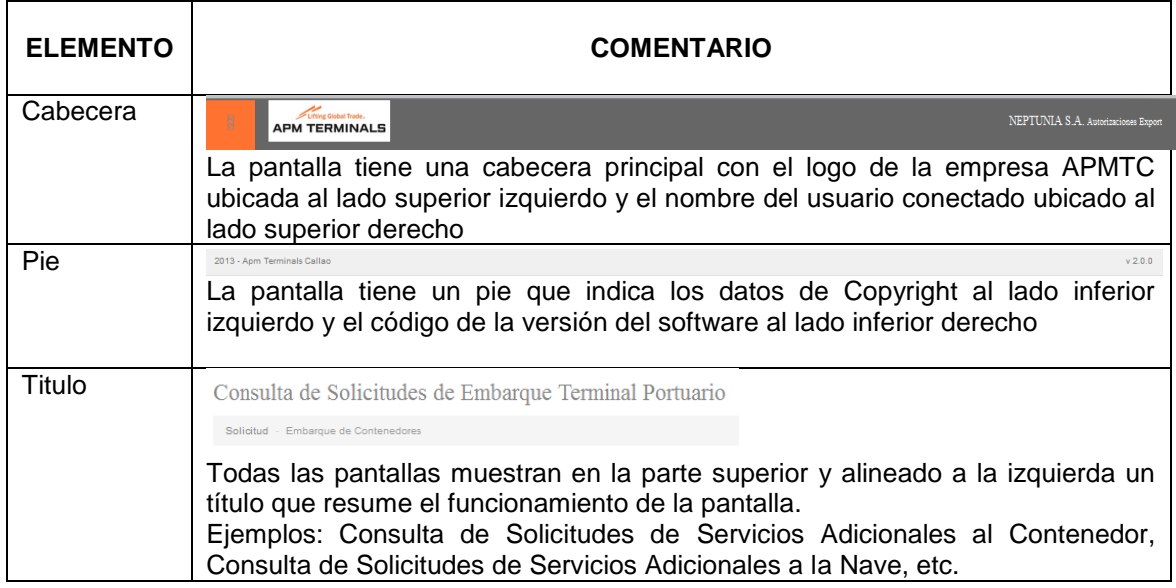

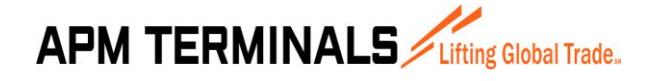

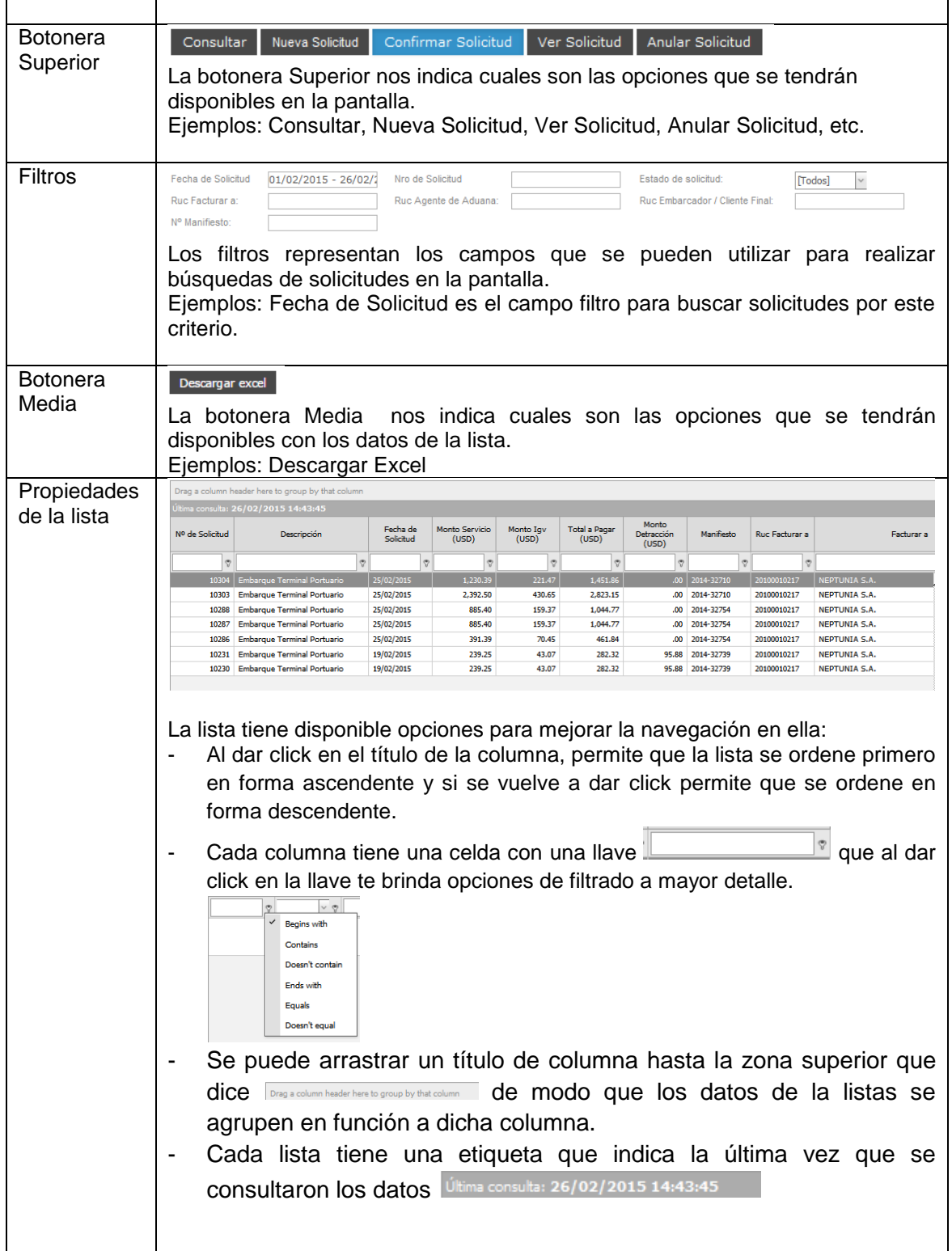

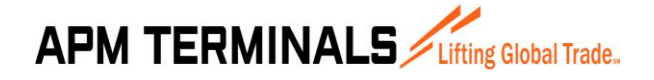

#### <span id="page-9-0"></span>**3 GUIA DE USO**

A continuación iniciaremos la explicación de las funcionalidades del Sistema de Solicitudes de Servicio.

### <span id="page-9-1"></span>**3.1 CONSULTA DE SOLICITUDES DE SERVICIO ADICIONAL AL CONTENEDOR**

Esta opción del sistema permite al usuario consultar la información de las solicitudes emitidas correspondiente a los servicios adicionales al contenedor. Al ingresar a esta opción inicialmente se muestra la pantalla sin datos.

|                           | Solicitud - Servicios Adicionales                                   |                      |                         |                               |                      |                     |                  |                |                               |
|---------------------------|---------------------------------------------------------------------|----------------------|-------------------------|-------------------------------|----------------------|---------------------|------------------|----------------|-------------------------------|
|                           |                                                                     |                      |                         |                               |                      |                     |                  |                |                               |
| Consult                   | <b>Nueva Solicitud</b><br><b>Confirmar Solicitud</b>                | <b>Ver Solicitud</b> | <b>Anular Solicitud</b> |                               |                      |                     |                  |                |                               |
| Fecha de Solicitud:       | Nro de Solicitud:<br>$01/03/2015 - 26/03$                           |                      |                         | Estado de solicitud:          |                      | [Todos]             |                  |                |                               |
| Ruc Facturar a:           | <b>Ruc Agente</b>                                                   |                      |                         | Ruc Embarcador/Cliente Final: |                      |                     |                  |                |                               |
|                           | Aduana/Solidario                                                    |                      |                         |                               |                      |                     |                  |                |                               |
| <b>Tipo de Servicios:</b> | [Todos]                                                             |                      |                         |                               |                      |                     |                  |                |                               |
|                           |                                                                     |                      |                         |                               |                      |                     |                  |                |                               |
|                           |                                                                     |                      |                         |                               |                      |                     |                  |                |                               |
| Descargar excel           |                                                                     |                      |                         |                               |                      |                     |                  |                |                               |
|                           |                                                                     |                      |                         |                               |                      |                     |                  |                |                               |
|                           | Arrastre una columna aquí para agrupar por dicha columna            |                      |                         |                               |                      |                     |                  |                |                               |
|                           | .<br>Última consulta: 26/03/2015 15:08:46                           |                      |                         |                               |                      |                     |                  |                |                               |
| Nº de Solicitud           | Descripción                                                         | Fecha de             | Monto Servicio          | Monto IGV                     | <b>Total a Pagar</b> | Monto<br>Detracción | Manifiesto       | Ruc Facturar a | Fact                          |
|                           |                                                                     | Solicitud            | (USD)                   | (USD)                         | (USD)                | (USD)               |                  |                |                               |
|                           |                                                                     |                      |                         |                               |                      |                     |                  |                |                               |
|                           | 10456 Consolidado de Pescado Congelado                              | 26/03/2015           | 153.19                  | 27.57                         | 180.76               |                     | $.00$ 2014-32706 | 20100013151    | <b>REFRACTARIOS PERUANO</b>   |
|                           | 10452 Desconsolidado de Contenedores                                | 26/03/2015           | 510.64                  | .00                           | 510.64               |                     | 61.28 2014-32722 | 99000006441    | PESQUERA RAYMI S.L.           |
| 10451                     | Consolidado de Pescado Congelado                                    | 26/03/2015           | 510.64                  | .00                           | 510.64               |                     | 61.28 2014-32722 | 99000006441    | PESOUERA RAYMI S.L.           |
| 10450                     | Consolidado de Pescado Congelado                                    | 26/03/2015           | 153.19                  | .00                           | 153.19               |                     | .00 2014-32694   | 99000006441    | PESQUERA RAYMI S.L.           |
| 10449                     | Cambio de Estatus - Roleo de Nave                                   | 26/03/2015           | 45.00                   | 8.10                          | 53.10                |                     | $.00$ 2014-32710 | 20100190797    | <b>GLORIA S A</b>             |
| 10448                     | Cambio de Estatus - De Directo a Indirecto                          | 25/03/2015           | 90.00                   | 16.20                         | 106.20               |                     | .00 2014-32664   | 20101409199    | AGENCIA DE ADUANA TRA         |
| 10447                     | Cambio de Estatus - Roleo de Nave                                   | 25/03/2015           | 270.00                  | 48.60                         | 318.60               |                     | .00 2014-32705   | 20514842079    | CONTRANS S.A.C.               |
| 10446                     | Reconocimiento Previo                                               | 25/03/2015           | .00                     | .00                           | .00                  |                     | .00 2014-32705   | 20172023089    | ADUAMERICA S.A.               |
| 10445                     | Consolidado de Pescado Congelado, Desconsolidado de<br>Contenedores | 25/03/2015           | 306.38                  | 55.15                         | 361.53               |                     | 43.38 2014-32722 | 20145259551    | ADM-SAO PERU S.A.             |
|                           | 10443 Cambio de Estatus - De Directo a Indirecto                    | 25/03/2015           | 45.00                   | 8.10                          | 53.10                |                     | .00 2014-32706   | 20100412447    | <b>UNIMAR S A</b>             |
|                           | 10442 Aforo Físico                                                  | 25/03/2015           | .00                     | .00                           | .00                  |                     | .00 2014-32710   | 20109969452    | <b>IAN TAYLOR PERU S.A.C.</b> |
|                           | 10441 Repesaie                                                      | 25/03/2015           | 20.43                   | .00 <sub>1</sub>              | 20.43                |                     | $.00$ 2014-32710 | 10414429616    | SOLANO GARCIA CAROL 11        |
|                           |                                                                     |                      |                         |                               |                      |                     |                  |                |                               |

Imagen 6: Pantalla de Servicio Adicional al Contenedor

Como se muestra en la imagen 6, la pantalla tiene un título principal "Consulta de Solicitudes de Servicio Adicional al Contenedor" y tiene un total de 5 botones en la parte superior (Consultar, Nueva Solicitud, Confirmar Solicitud, Ver Solicitud, Anular Solicitud) y debajo un botón (Descargar Excel) cada uno de los cuales ejecuta una acción diferente:

- El botón **Consultar** permite mostrar las solicitudes generadas por el usuario actual teniendo en cuenta las condiciones colocadas en los filtros de consulta (para el ejemplo se han llenado los filtros de Fecha de Solicitud entre el 01/03/2015 al 26/03/2015 y Estado de la Solicitud se ha colocado Todos).
- El botón **Nueva Solicitud** abre una ventana que permite generar nuevas solicitudes de contenedores por el usuario actual.
- El botón **Confirmar Solicitud** permite que el usuario complete una solicitud que aún no ha sido confirmada.
- El botón **Ver Solicitud** permite ver todos los datos relacionados a la solicitud seleccionada.
- El botón **Anular Solicitud** permite anular la solicitud seleccionada.
- El botón **Descargar Excel** permite exportar la información de la lista a Excel.

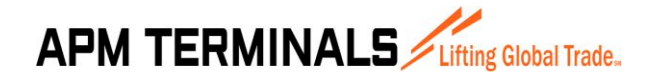

#### **3.2 CREAR SOLICITUDES DE SERVICIO ADICIONAL AL CONTENEDOR**

<span id="page-10-0"></span>Esta opción del sistema permite al usuario crear las solicitudes de servicios adicionales al contenedor.

Esta opción se activa cuando desde la pantalla de Consulta de Solicitudes Embarque Terminal Portuario (3.1) se presiona el botón **Nueva Solicitud**.

Al dar click se abre inicialmente un asistente que ira pidiendo y procesando los datos necesarios, y se dará click al botón **Siguiente** para avanzar al próximo paso.

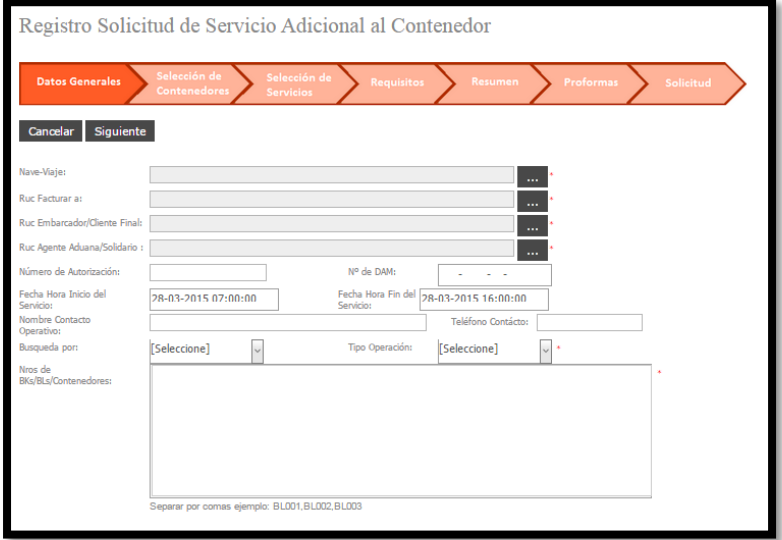

Imagen 7: Pantalla de Servicio Adicional al Contenedor

#### **PASO 01 - DATOS GENERALES**

El primer paso consiste en colocar 4 datos básicos:

- La Nave
- El RUC a facturar
- El RUC Agente de Aduana
- El RUC Embarcador

Se pueden agregar algunos datos opcionales:

- Número de Autorización
- Número de DAM
- Fecha Hora Inicio del Servicio
- Fecha Hora Fin del Servicio
- Nombre Contacto Operativo
- Teléfono Contacto

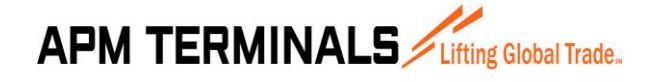

Se selecciona el tipo de búsqueda (puede ser Contenedor, BLs o Bookings):

Contenedor, quiere decir que se buscaran los contenedores que se ingresen en el campo de texto 'Nros de BKs/BLs/Contenedores'.

BLs, quiere decir que se buscaran todos los contenedores que pertenecen al BL o BLs ingresados en la lista BKs/BLs/Contenedores.

Bookings, quiere decir que se buscaran todos los contenedores que pertenecen al Booking o Bookings ingresados en la lista BKs/BLs/Contenedores.

Una vez completada la información básica se puede dar click en el botón **Siguiente** en caso contrario sino se desea continuar con el proceso se puede dar click en el botón **Cancelar**.

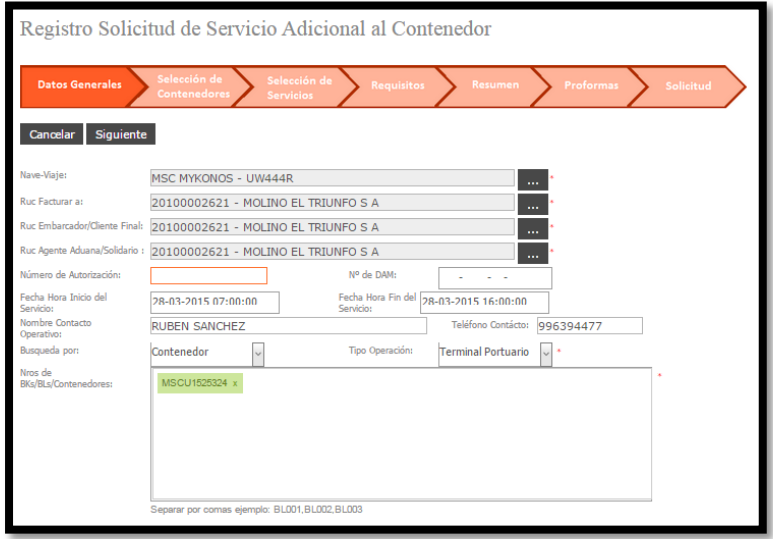

Imagen 8: Pantalla de Registro Solicitud de Servicio Adicional al Contenedor

#### **PASO 02 – SELECCIÓN DE CONTENEDORES, SERVICIOS Y REQUISITOS**

El segundo paso consiste en seleccionar los contenedores para los que requerimos solicitar el servicio brindado por APMTC. Por ello en primer lugar aparecen los contenedores agrupados por los Bookings/BLs indicados en la pantalla previa.

Una vez completada la selección de cuales contenedores se incluirán en la solicitud para exportación se da click en el botón **Siguiente**, en caso contrario se puede dar click en el botón **Atrás** si es que se desea incluir o modificar algún dato previo.

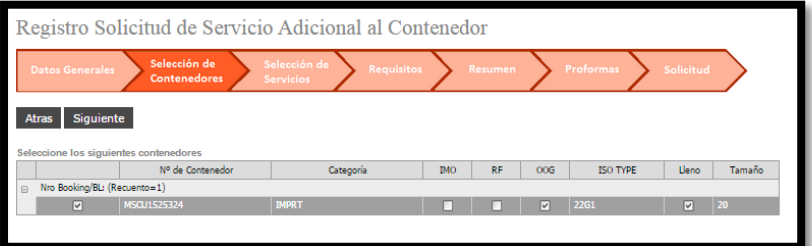

Imagen 9: Pantalla de selección de contenedor servicio adicional al contenedor

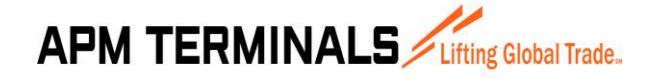

**27/03/2015**

En segundo lugar viene la selección de servicios, es decir se muestra una pantalla con todos los servicios para contenedores que brinda APMTC. El cliente puede seleccionar 1 servicio o varios servicios en una solicitud. Una vez completada la selección de cuales servicios al contenedor se incluirán en la solicitud se da click en el botón **Siguiente**, en caso contrario se puede dar click en el botón **Atrás** si es que se desea incluir o modificar algún dato previo.

|                | Registro Solicitud de Servicio Adicional al Contenedor                                                                                               |             |
|----------------|----------------------------------------------------------------------------------------------------|-------------|
|                | Selección de<br>Selección de<br>Proformas<br>Requisitos<br>Resumen<br>Solicitud<br><b>Datos Generales</b><br><b>Servicios</b><br><b>Contenedores</b> |             |
| <b>Atras</b>   | <b>Siguiente</b>                                                                                                    |             |
|                | Seleccione los servicios a solicitar                                                                                                    |             |
| Opción         | Servicio                                                                                                    | Descripción |
| ⊓              | Reconocimiento Previo                                                                                                    | ver         |
| 同              | Colocación de Precintos                                                                                                    | <b>VPF</b>  |
| $\overline{a}$ | Consolidado de Pescado Congelado                                                                                                    | ver         |
| m              | Desconsolidado de Contenedores                                                                                                    | <b>VPF</b>  |
| ▣              | Control de Embarque                                                                                                    | ver         |
| $\Box$         | Fumigación                                                                                                    | ver         |
| 同              | Inspección BOE                                                                                                    | <b>VPF</b>  |
| $\Box$         | Inspección Sanitaria (INRENA o SENASA)                                                                                                    | ver         |
| П              | Ventilación                                                                                                    | ver         |
| ▣              | Inventario                                                                                                    | ver         |
| $\Box$         | Cambio de Estatus - De Directo a Indirecto                                                                                                    | ver         |
| m              | Cambio de Estatus - Roleo de Nave                                                                                                    | ver         |
| 同              | Presentación de Expediente                                                                                                    | <b>VPF</b>  |
|                | Repesaie                                                                                                    | ver         |
|                |                                                                                                    |             |
|                |                                                                                                    |             |

Imagen 10: Pantalla de resumen Embarque Terminal Portuario

| <b>Datos Generales</b><br>Atras Siguiente<br>Seleccione los servicios a solicitar | Selección de<br><b>Contenedores</b> | Proformas<br>Resumen<br>Solicitud                                                                       |            |             |
|-----------------------------------------------------------------------------------|-------------------------------------|----------------------------------------------------------------------------------------------------|------------|-------------|
|                                                                                   |                                     |                                                                                                    |            |             |
|                                                                                   |                                     |                                                                                                    |            |             |
| Opción                                                                            |                                     | Servicio                                                                                                |            | Descripción |
| Aforo Físico<br>回                                                                 |                                     |                                                                                                    |            | <b>ver</b>  |
| O<br>Reconocimiento Previo                                                        |                                     |                                                                                                    |            | ver         |
| $\Box$<br>Colocación de Precintos                                                 |                                     | Descripcion Servicio                                                                                    | $\sqrt{1}$ | vor         |
| $\overline{M}$<br>Consolidado de Pescado Congelado                                |                                     |                                                                                                    |            | ver         |
| $\Box$<br>Desconsolidado de Contenedores                                          |                                     | Consolidado de Pescado Congelado                                                                        |            | <b>VBE</b>  |
| 田<br>Control de Embarque                                                          |                                     |                                                                                                    |            | <b>VPE</b>  |
| ▣<br>Fumigación                                                                   |                                     |                                                                                                    |            | <b>ver</b>  |
| m<br>Inspección BOE                                                               |                                     | "a) Servicio disponible solo para Consolidado de                                                        |            | <b>VALL</b> |
| E<br>Inspección Sanitaria (INRENA o SENASA)                                       |                                     | Pescado Congelado b) En el caso de transbordo vía<br>APMTC, al término de la operación deberá acercarse |            | ver         |
| $\Box$<br>Ventilación                                                             |                                     | a las ventanillas de Control de Almacenes con la                                                        |            | ver         |
| $\Box$<br>Inventario                                                              |                                     | documentación aduanera sustentatoria para emitir la                                                     |            | ver         |
| O<br>Cambio de Estatus - De Directo a Indirecto                                   |                                     | autorización de embarque."                                                                              |            | <b>ver</b>  |
| 回<br>Cambio de Estatus - Roleo de Nave                                            |                                     |                                                                                                    |            | <b>VRE</b>  |
| 同<br>Presentación de Expediente                                                   |                                     |                                                                                                    |            | <b>VPE</b>  |
| O<br>Repesaje                                                                     |                                     |                                                                                                    |            | ver         |

Imagen 11: Mensaje al dar click en el link ver.

En tercer lugar aparecen los requisitos de cada servicio. El cliente debe completar cada Servicio/Requisito con el Estado Requerido escribiendo comentarios y/o adjuntando 1 archivo. Una vez ingresado los datos y/o adjuntado el archivo de un Servicio/Requisito el Estado cambia a Completado para ese Servicio/Requisito. Una vez completado todos los Servicios/Requisitos se da click en el botón **Siguiente**, en caso contrario se puede dar click en el botón **Atrás** si es que se desea incluir o modificar algún dato previo.

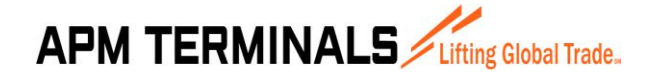

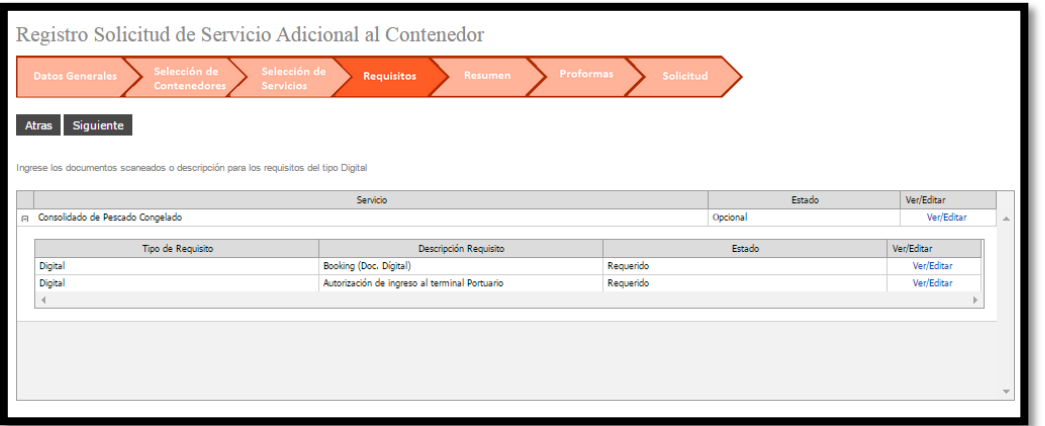

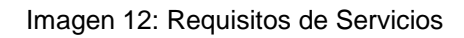

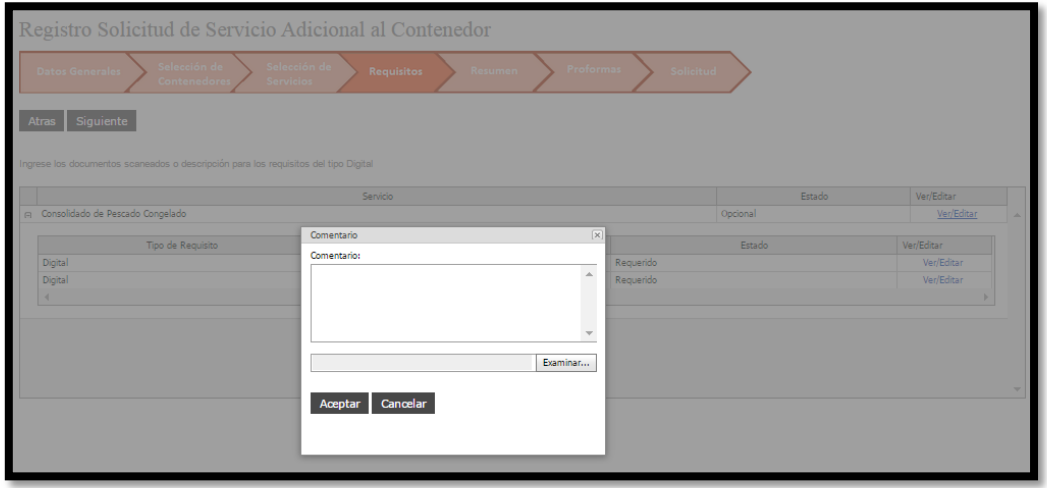

Imagen 13: Llenado de comentarios a Servicio.

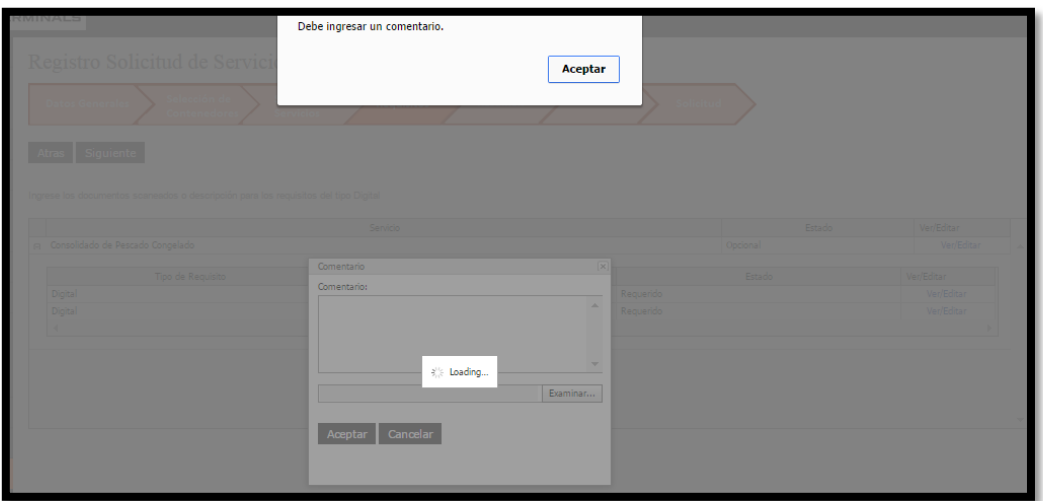

Imagen 14: Validación sino se llena los comentarios

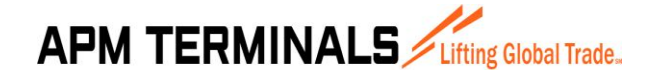

|   | Registro Solicitud de Servicio Adicional al Contenedor<br>Selección de<br>Selección de<br><b>Datos Generales</b><br>Contenedores<br><b>Servicios</b><br>Siguiente<br>Atras<br>Ingrese los documentos scaneados o descripción para los requisitos del tipo Digital | Proformas<br><b>Requisitos</b><br>Resumen     | Solicitud  |            |            |   |
|---|----------------------------------------------------------------------------------------------------|-----------------------------------------------|------------|------------|------------|---|
|   |                                                                                                    | Servicio                                      |            | Estado     | Ver/Editar |   |
| 同 | Consolidado de Pescado Congelado                                                                                                    |                                               |            | Completado | Ver/Editar | ∸ |
|   | Tipo de Requisito                                                                                                    | Descripción Requisito                         |            | Estado     | Ver/Editar |   |
|   | Digital                                                                                                    | Booking (Doc. Digital)                        | Completado |            | Ver/Editar |   |
|   | Digital                                                                                                    | Autorización de ingreso al terminal Portuario | Completado |            | Ver/Editar |   |
|   |                                                                                                    |                                               |            |            |            |   |
|   |                                                                                                    |                                               |            |            |            |   |

Imagen 15: Servicios/Requisitos completados

#### **PASO 03 – RESUMEN**

El tercer paso consiste en un resumen visual de los Booking/BLs y el número de contenedores seleccionados en la pantalla previa. También los servicios seleccionados

Una vez revisado y tener todo conforme se da click en el botón **Generar Proforma** en caso contrario se da click en el botón **Atrás** por si se desea retirar o incluir otro contenedor.

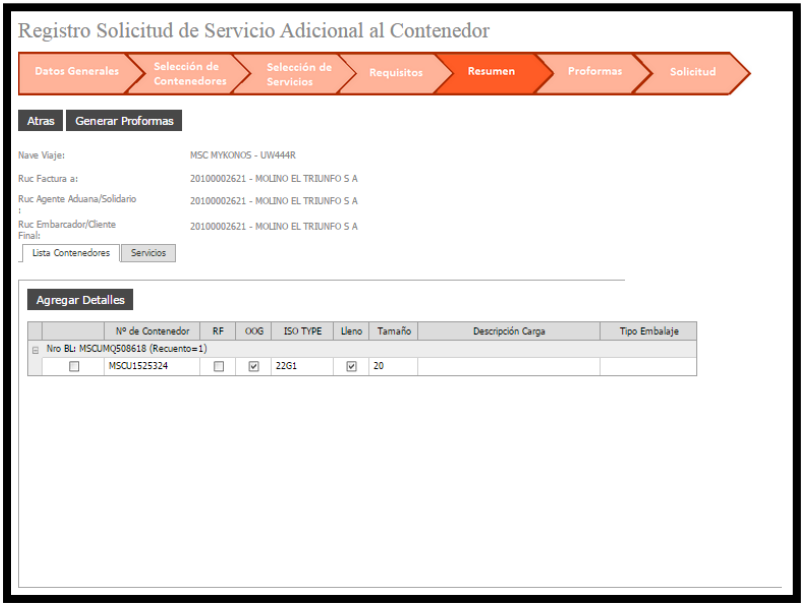

Imagen 16: Pantalla de resumen Servicio al Contenedor

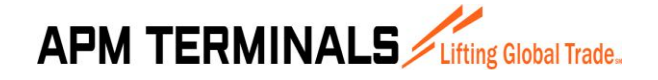

**27/03/2015**

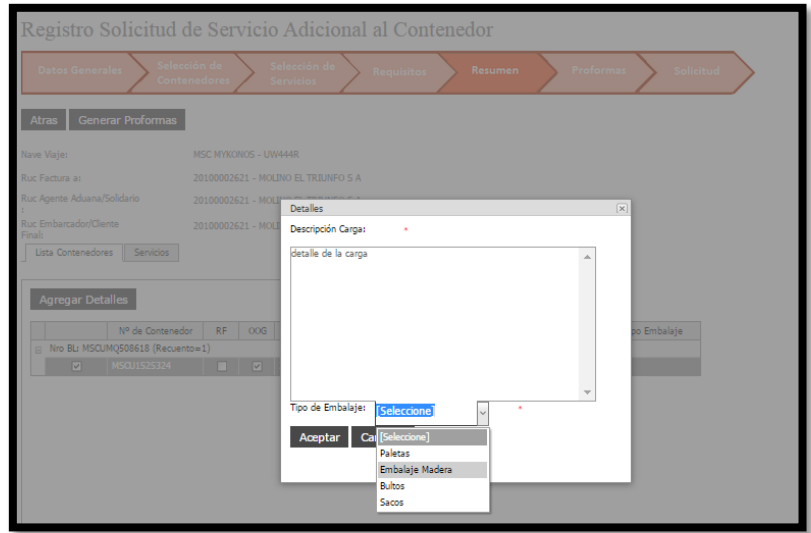

Imagen 17: Pantalla de completar datos de la carga

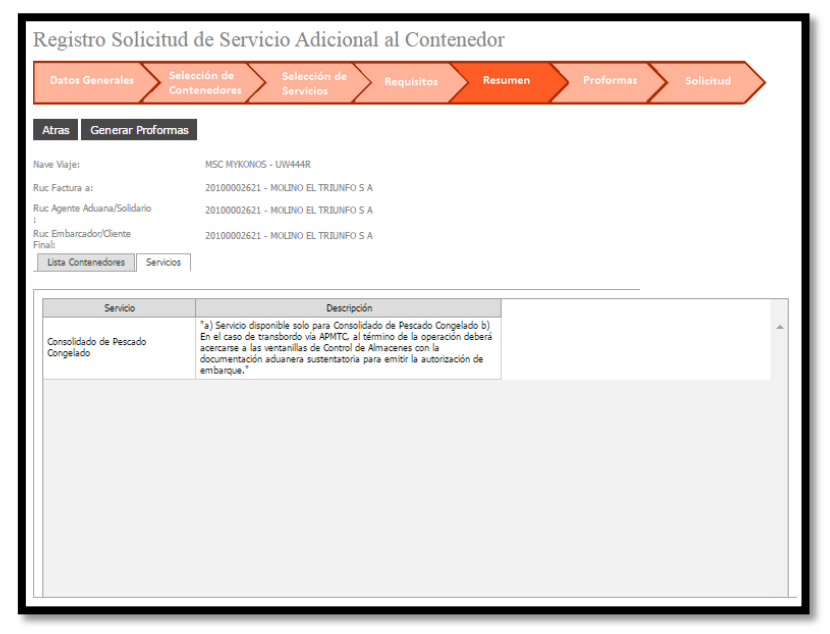

Imagen 18: Pantalla de resumen Servicio al Contenedor

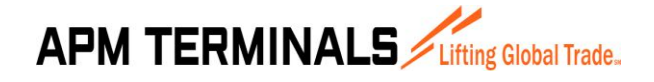

#### **PASO 04 – PROFORMAS**

En el cuarto paso aparece la(s) proforma(s) generadas por el paso anterior.

También aparece el número de solicitud generado.

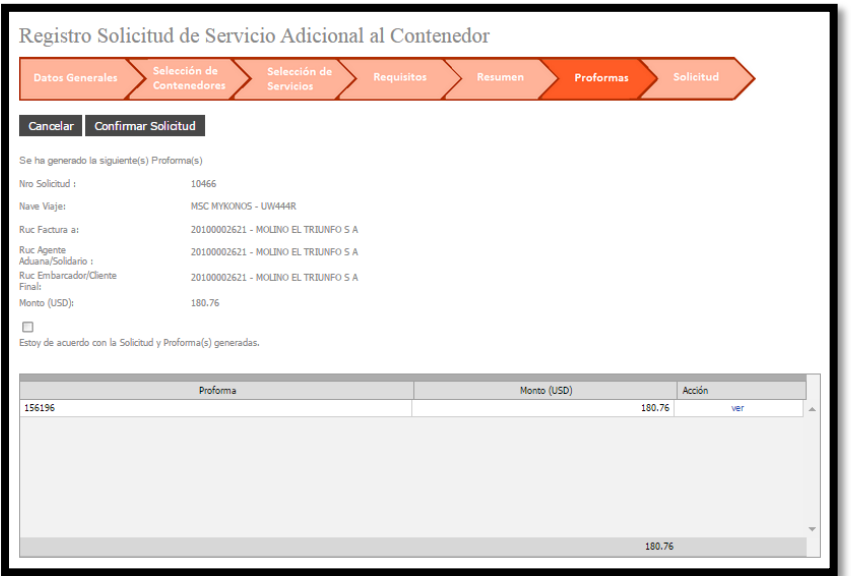

Imagen 19: Pantalla de proformas Servicio al Contenedor

Para visualizar la proforma se puede dar click en el link Ver.

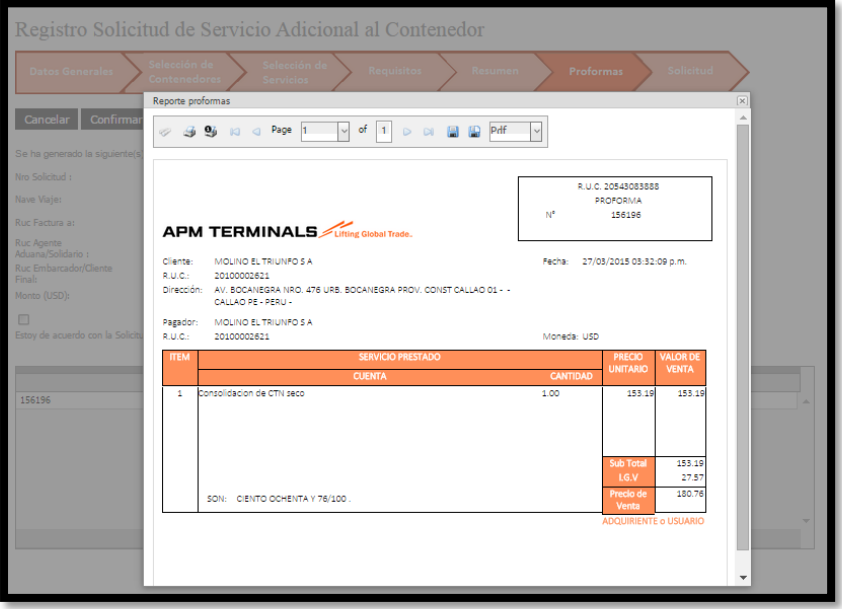

Imagen 20: Pantalla de Ver Proforma Servicio al Contenedor

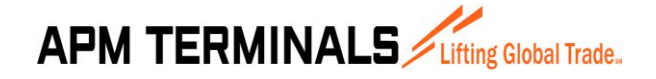

**27/03/2015**

Una vez revisado los datos de la proforma y ver todo conforme se da click en el botón **Confirmar Solicitud** en caso contrario se da click en el botón **Cancelar** que anulara la solicitud y las proformas.

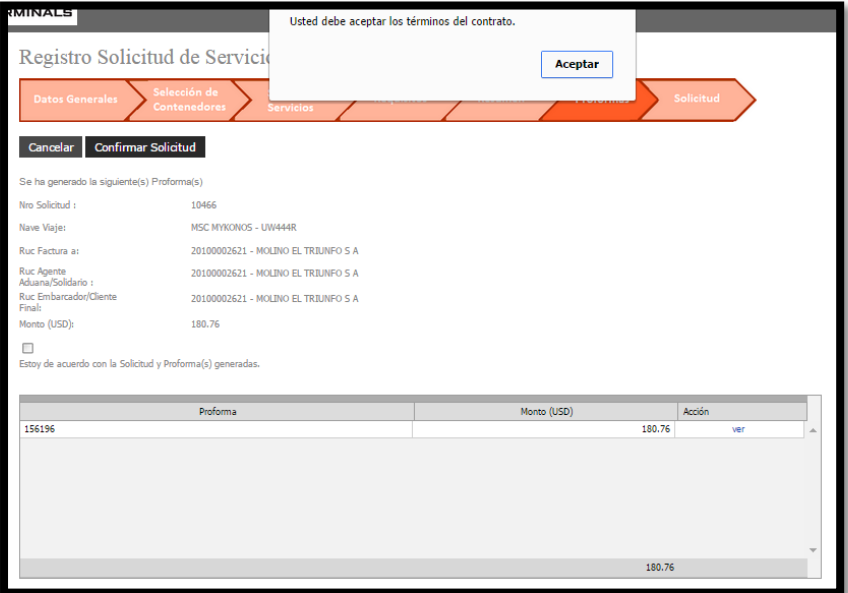

Imagen 21: Pantalla de Ver Proforma Servicio al Contenedor

En caso de no haber seleccionado el "Check" de aceptación de la solicitud aparecerá el mensaje anterior.

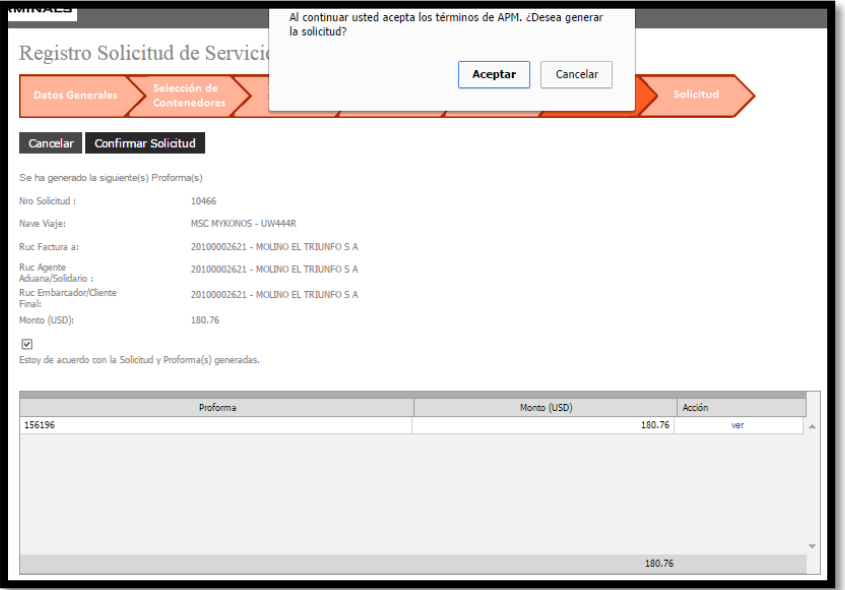

Imagen 22: Pantalla de confirmar solicitud Servicio al Contenedor

Aparecerá un mensaje de confirmación el cual deberá Aceptar o Cancelar.

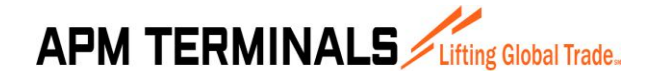

**27/03/2015**

Finalmente aparecerá un mensaje de confirmación de que la acción fue realizada satisfactoriamente.

#### **PASO 05 – SOLICITUD**

En el quinto paso aparece la solicitud confirmada por el paso anterior.

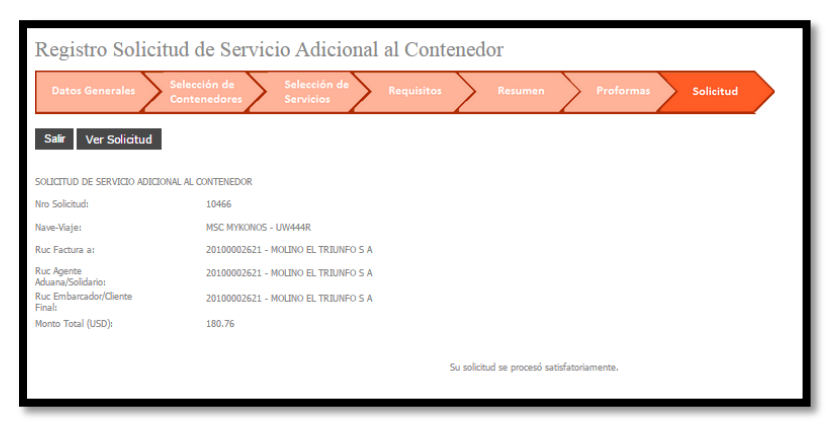

Imagen 23: Pantalla de solicitud confirmada Servicio Adicional al Contenedor

Para visualizar los datos de la solicitud se puede dar click en el botón **Ver Solicitud**.

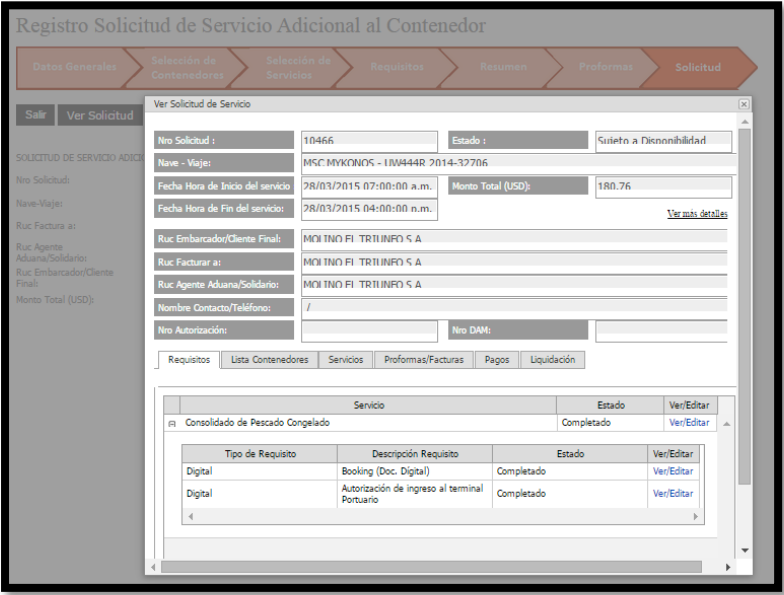

Imagen 24: Pantalla de ver Solicitud de Servicios al Contenedor

Una vez revisado los datos de la solicitud y ver todo conforme se da click en el botón **Salir** para volver a la lista de solicitudes.

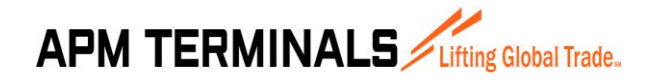

#### **3.3 CONSULTA DE SOLICITUDES DE SERVICIO ADICIONAL A LA NAVE**

<span id="page-19-0"></span>Esta opción del sistema permite al usuario consultar la información de las solicitudes emitidas correspondiente a los servicios adicionales a la nave. Al ingresar a esta opción inicialmente se muestra la pantalla sin datos.

|                                        | Solicitud de Servicio Adicional a la Nave                                                          |                       |                         |                                                       |                               |                     |                  |                |                                                  |
|----------------------------------------|----------------------------------------------------------------------------------------------------|-----------------------|-------------------------|-------------------------------------------------------|-------------------------------|---------------------|------------------|----------------|--------------------------------------------------|
|                                        | Solicitud - Servicios Adicionales                                                                  |                       |                         |                                                       |                               |                     |                  |                |                                                  |
| Consulta                               | <b>Nueva Solicitud</b><br><b>Ver Solicitud</b><br><b>Confirmar Solicitud</b>                       |                       | <b>Anular Solicitud</b> |                                                       |                               |                     |                  |                |                                                  |
| Fecha de Solicitud:<br>Ruc Facturar a: | Nro de Solicitud:<br>$01/03/2015 - 26/03$<br><b>Ruc Agente</b>                                     |                       |                         | Estado de solicitud:<br>Ruc Embarcador/Cliente Final: |                               | [Todos]             |                  |                |                                                  |
| <b>Tipo de Servicios:</b>              | Aduana/Solidario:<br>[Todos]                                                                       |                       |                         |                                                       |                               |                     |                  |                |                                                  |
| Descargar excel                        |                                                                                                    |                       |                         |                                                       |                               |                     |                  |                |                                                  |
|                                        | Arrastre una columna aquí para agrupar por dicha columna                                           |                       |                         |                                                       |                               |                     |                  |                |                                                  |
|                                        | .<br>Jitima consulta: 26/03/2015 16:25:50                                                          |                       |                         |                                                       |                               | Monto               |                  |                |                                                  |
| Nº de Solicitud                        | Descripción                                                                                        | Fecha de<br>Solicitud | Monto Servicio<br>(USD) | Monto IGV<br>(USD)                                    | <b>Total a Pagar</b><br>(USD) | Detracción<br>(USD) | Manifiesto       | Ruc Facturar a | Fact                                             |
|                                        |                                                                                                    |                       |                         |                                                       |                               |                     |                  |                |                                                  |
| 10454                                  | <b>BARRERAS DE CONTENCIÓN (Días)</b>                                                               | 26/03/2015            | 00.                     | .00 <sub>1</sub>                                      | .00                           | 00.                 | 2014-32710       | 20532448159    | 20532448159 - INVERSIO<br><b>ANONIMA CERRADA</b> |
|                                        | 10453   SUMINISTRO DE AGUA (Toneladas Metricas)                                                    | 26/03/2015            | .00.                    | .00                                                   | .00                           |                     | .00 2014-32694   | 20507583467    | 20507583467 - LOGISTIC                           |
|                                        | 10434 SERVICIO DE DESECHOS SOLIDOS (CHUTES) (Metros Cúbicos)                                       | 24/03/2015            | .00                     | .00                                                   | .00                           |                     | .00 2014-32694   | 20136472675    | 20136472675 - CARGOMA                            |
|                                        | 10429 BARRERAS DE CONTENCIÓN (Días)                                                                | 23/03/2015            | .00                     | .00                                                   | .00                           |                     | .00 2014-32744   | 20552464169    | 20552464169 - FMS LOGI:                          |
|                                        | 10428 SUMINISTRO DE AGUA (Toneladas Metricas)                                                      | 23/03/2015            | .00                     | .00 <sub>0</sub>                                      | .00                           |                     | .00 2014-32744   | 20551235191    | 20551235191 - MAGRAIN                            |
|                                        | 10425 BARRERAS DE CONTENCIÓN (Días)                                                                | 23/03/2015            | .00                     | .00                                                   | .00                           |                     | $.00$ 2014-32754 | 20100039207    | 20100039207 - RANSA CO                           |
|                                        | 10424 SERVICIO DE DESECHOS SOLIDOS (CHUTES) (Metros Cúbicos)                                       | 23/03/2015            | .00                     | .00                                                   | .00                           |                     | .00 2014-32722   | 99000000205    | 99000000205 - SEABOARD                           |
| 10423                                  | SUMINISTRO DE AGUA (Toneladas Metricas), SERVICIO DE<br>DESECHOS SOLIDOS (CHUTES) (Metros Qúbicos) | 23/03/2015            | .00                     | .00                                                   | .00                           |                     | $.00$ 2014-32754 | 20101395031    | 20101395031 - TRABAIOS                           |
|                                        | 10421 SUMINISTRO DE AGUA (Toneladas Metricas)                                                      | 23/03/2015            | .00                     | .00                                                   | .00                           |                     | .00 2014-32706   | 20100128218    | 20100128218 - PETROLEC<br><b>SA</b>              |
|                                        | 10420 BARRERAS DE CONTENCIÓN (Días)                                                                | 23/03/2015            | .00.                    | .00                                                   | .00                           |                     | .00 2014-32694   | 20451770099    | 20451770099 - MAERSK L -                         |
|                                        | Página 1 de 2 (20 elementos) $\boxed{1}$ $\boxed{2}$ $\boxed{5}$                                   |                       |                         |                                                       |                               |                     |                  |                | ь                                                |

Imagen 25: Pantalla de Solicitud de Servicio Adicional a la Nave

Como se muestra en la imagen 15, la pantalla tiene un título principal "Solicitud de Servicio Adicional a la Nave" y tiene un total de 5 botones en la parte superior (Consultar, Nueva Solicitud, Confirmar Solicitud, Ver Solicitud, Anular Solicitud) y debajo un botón (Descargar Excel) cada uno de los cuales ejecuta una acción diferente:

- El botón **Consultar** permite mostrar las solicitudes generadas por el usuario actual teniendo en cuenta las condiciones colocadas en los filtros de consulta (para el ejemplo se han llenado los filtros de Fecha de Solicitud entre el 01/02/2015 al 26/05/2015 y Estado de la Solicitud se ha colocado Todos).
- El botón **Nueva Solicitud** abre una ventana que permite generar nuevas solicitudes de contenedores por el usuario actual.
- El botón **Confirmar Solicitud** permite que el usuario complete una solicitud que aún no ha sido confirmada.
- El botón **Ver Solicitud** permite ver todos los datos relacionados a la solicitud seleccionada.
- El botón **Anular Solicitud** permite anular la solicitud seleccionada.
- El botón **Descargar Excel** permite exportar la información de la lista a Excel.

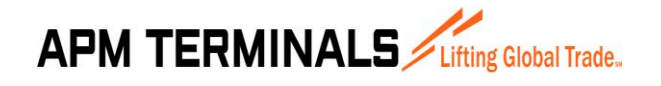

#### **3.4 CREAR SOLICITUDES DE SERVICIO ADICIONAL A LA NAVE**

<span id="page-20-0"></span>Esta opción del sistema permite al usuario crear las solicitudes para servicios a la nave.

Esta opción se activa cuando desde la pantalla de Consulta de Solicitudes Servicio a la Nave (3.2) se presiona el botón **Nueva Solicitud**.

Al dar click se abre inicialmente un asistente que ira pidiendo y procesando los datos necesarios, y se dará click al botón **Siguiente** para avanzar al próximo paso.

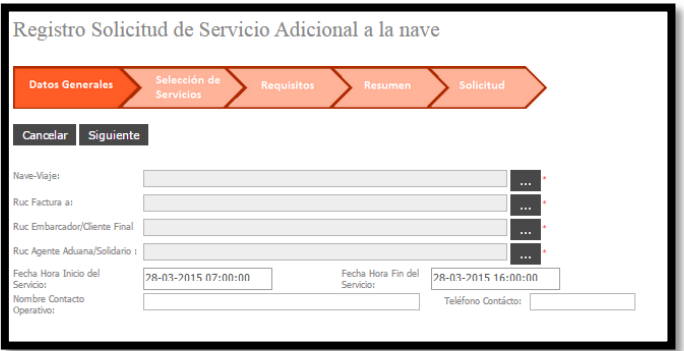

Imagen 26: Pantalla de Servicio Adicional a la Nave

#### **PASO 01 - DATOS GENERALES**

El primer paso consiste en colocar 4 datos básicos:

- La Nave
- El RUC a facturar
- El RUC Agente de Aduana
- El RUC Embarcador

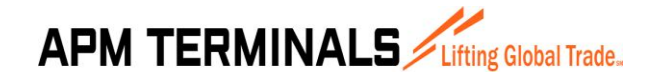

**27/03/2015**

Se pueden agregar algunos datos opcionales:

- Fecha Hora Inicio del Servicio
	- Fecha Hora Fin del Servicio
	- Nombre Contacto Operativo
	- Teléfono Contacto

Una vez completada la información básica se puede dar click en el botón Siguiente en caso contrario sino se desea continuar con el proceso se puede dar click en **Cancelar**.

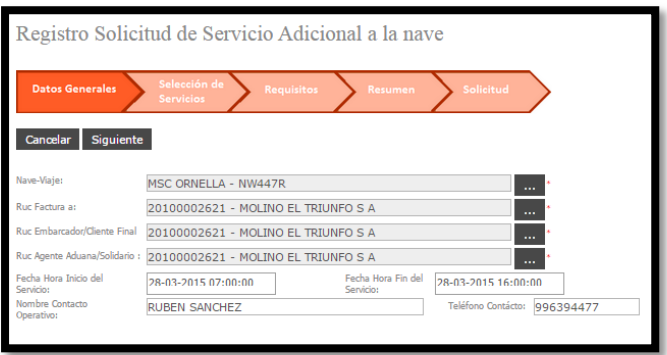

Imagen 27: Pantalla de Registro Solicitud Asociada a la Nave

#### **PASO 02 – SELECCIÓN DE SERVICIOS**

El segundo paso consiste en seleccionar los servicios a solicitar a la nave

Una vez completada la selección de cuales servicios se incluirán en la solicitud se da click en el botón **Siguiente**, en caso contrario se puede dar click en el botón **Atrás** si es que se desea incluir o modificar algún dato previo.

|              | Registro Solicitud de Servicio Adicional a la nave                                                 |             |
|--------------|----------------------------------------------------------------------------------------------------|-------------|
|              | Selección de<br>Proformas<br>Solicitud<br>Resumen<br><b>Datos Generales</b><br><b>Contenedores</b> |             |
| <b>Atras</b> | <b>Siguiente</b>                                                                                   |             |
|              |                                                                                                    |             |
|              | Seleccione los servicios a solicitar                                                               |             |
| Opción       | Servicio                                                                                           | Descripción |
| п            | <b>USO DE AMARRADERO NAVES MENORES (Horas)</b>                                                     | ver         |
| Г            | SUMINISTRO DE AGUA (Toneladas Metricas)                                                            | ver         |
|              | SERVICIO DE DESECHOS SOLIDOS (CHUTES) (Metros Cúbicos)                                             | ver         |

Imagen 28: Pantalla de selección de servicios a la Nave

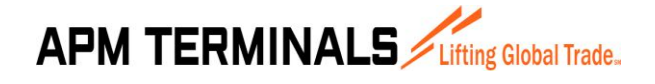

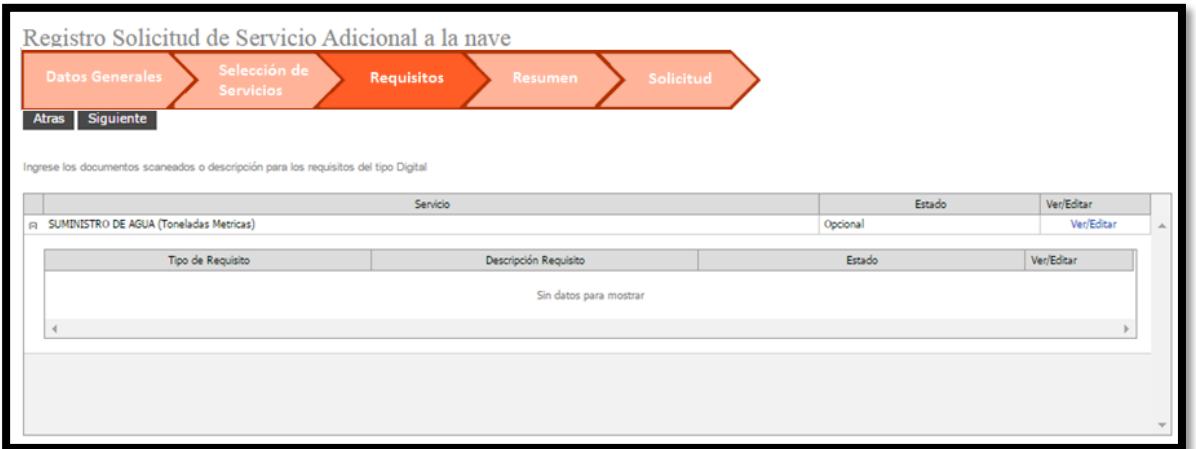

Imagen 29: Pantalla de servicios a la Nave

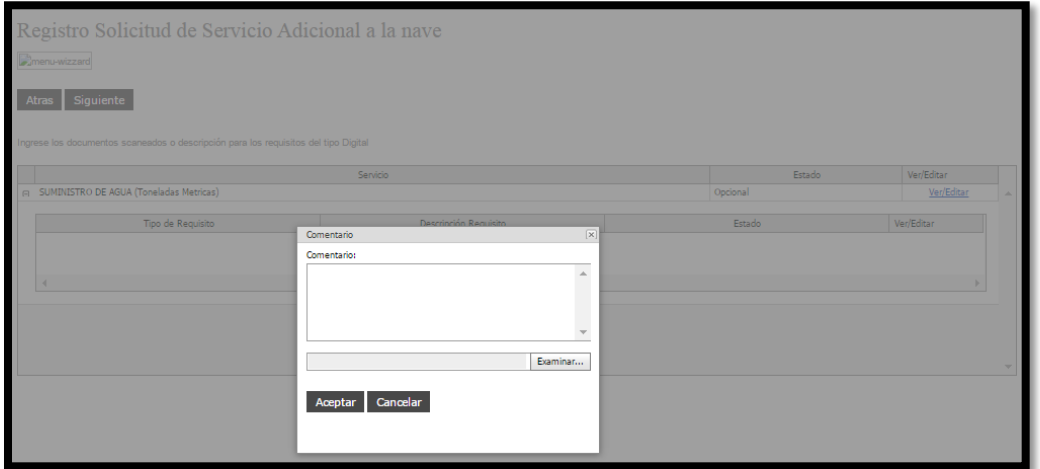

Imagen 30: Pantalla de completar comentarios y adjuntar archivo por servicios a la nave

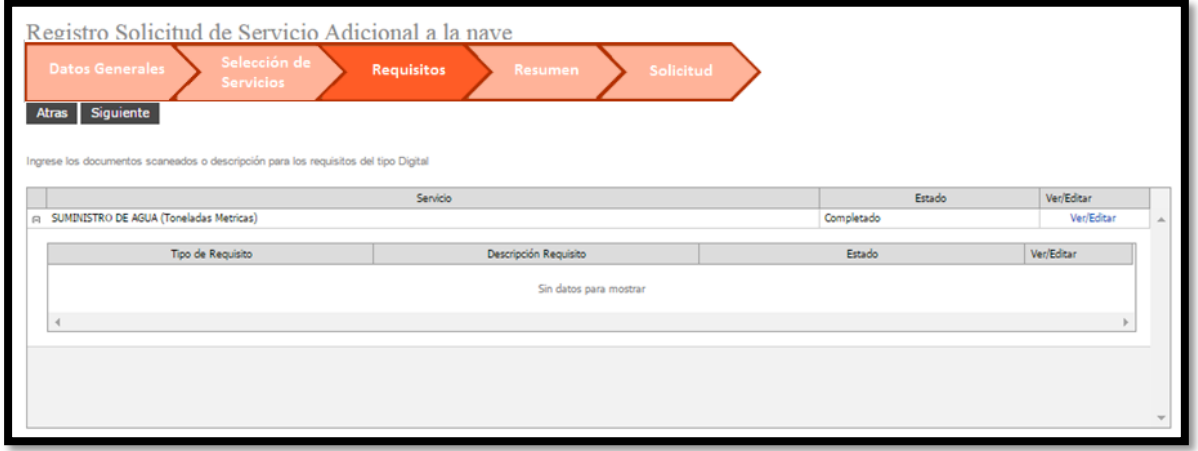

Imagen 31: Pantalla de servicios asociados a la Nave.

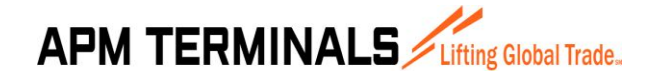

#### **PASO 03 – RESUMEN**

El tercer paso consiste primero en un resumen visual de los servicios solicitados a la nave y detallados en la pantalla previa.

Una vez revisado y tener todo conforme se da click en el botón **Generar Proforma** en caso contrario se da click en el botón **Atrás** por si se desea realizar algún cambio.

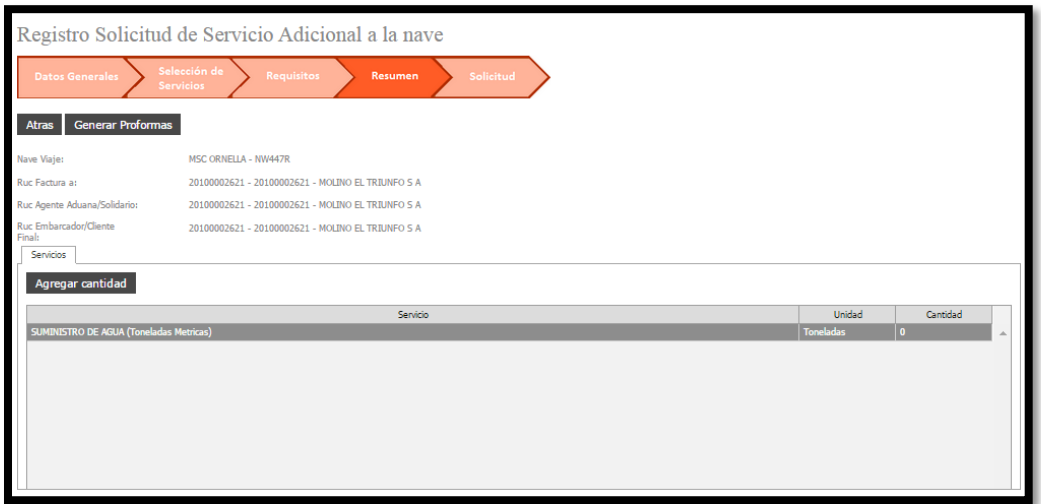

Imagen 32: Pantalla de resumen Servicio a la nave

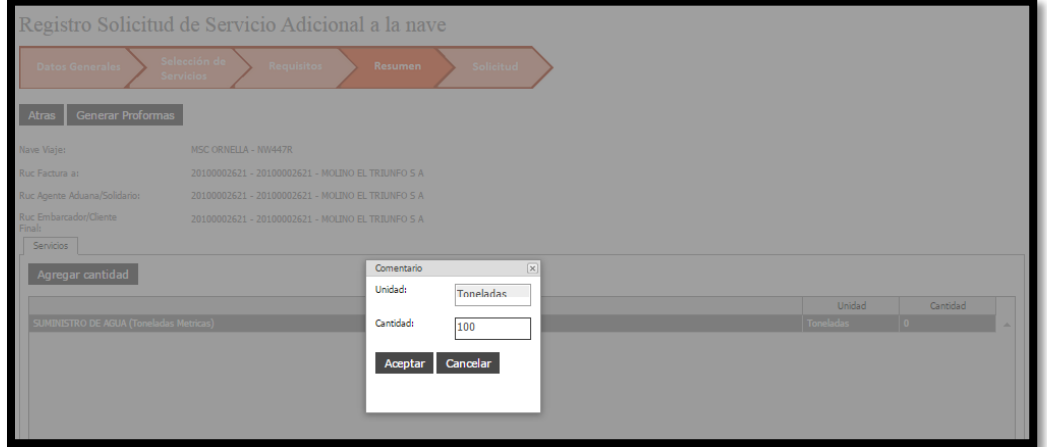

Imagen 33: Pantalla para agregar cantidad de horas al servicio solicitado

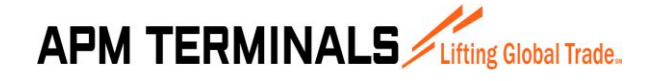

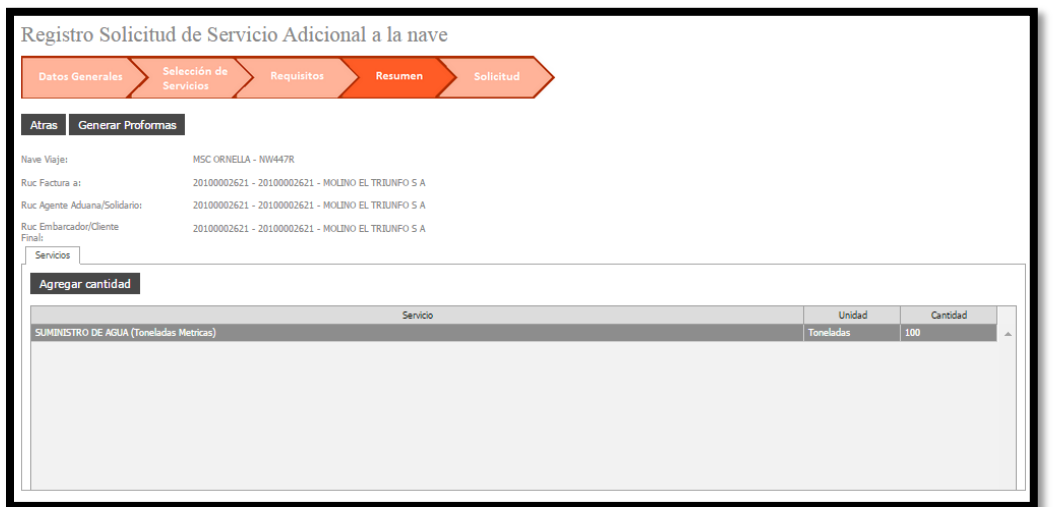

Imagen 34: Pantalla de resumen Servicio a la Nave

#### **PASO 04 – SOLICITUD**

En el cuarto paso aparece la solicitud confirmada por el paso anterior.

Para visualizar los datos de la solicitud se puede dar click en el botón **Ver Solicitud**.

Una vez revisado los datos de la solicitud y ver todo conforme se da click en el botón **Salir** para volver a la lista de solicitudes.

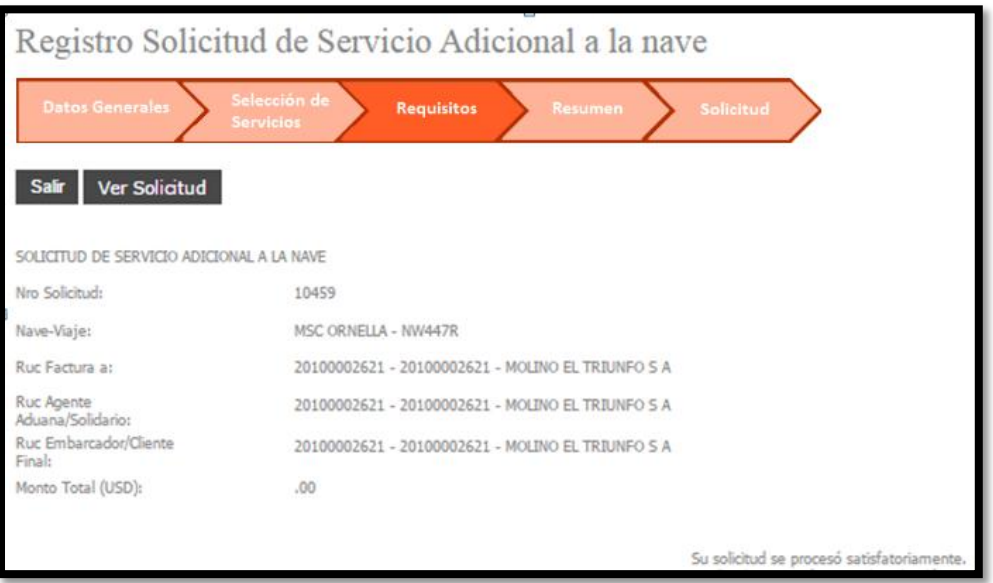

Imagen 35: Pantalla de Solicitud Confirmada Servicio a la Nave

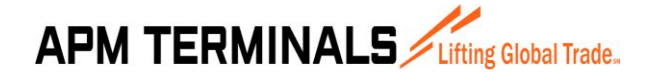

**27/03/2015**

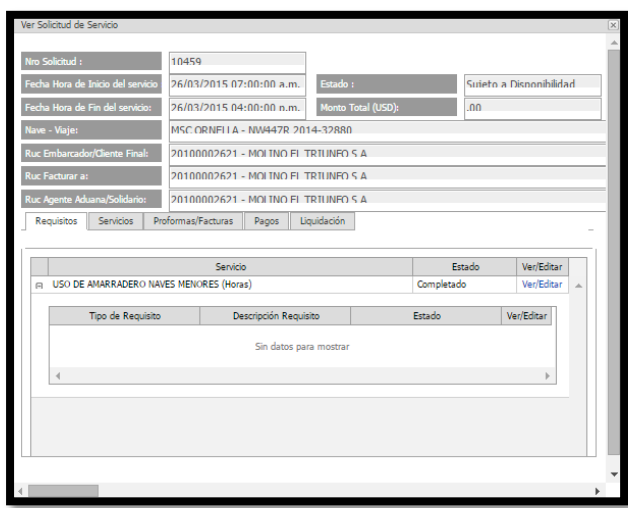

Imagen 36: Pantalla de Ver Solicitud Servicio a la Nave

#### **3.5 REGISTRO DE PAGOS**

<span id="page-25-0"></span>Esta opción del sistema permite al usuario consultar las proformas pendientes de pago. La pantalla tiene la opción de poder registrar los pagos de las proformas. Una vez que se complete el pago de una proforma ésta sale de la lista de pendiente y entra a un proceso de verificación de pago.

|                | Registro de Pagos                    |                       |                                             |                    |                         |                                     |                               |                          |
|----------------|--------------------------------------|-----------------------|---------------------------------------------|--------------------|-------------------------|-------------------------------------|-------------------------------|--------------------------|
|                | Solicitud - Registro Pagos           |                       |                                             |                    |                         |                                     |                               |                          |
|                |                                      |                       |                                             |                    |                         |                                     |                               |                          |
|                | Consultar                            | Registrar Pago Simple | Registrar Pago Múltiple                     |                    |                         |                                     |                               |                          |
|                | Fecha de Solicitud                   |                       | 01/03/2015 - 12/03/2<br>Nro de Solicitus    |                    |                         | <b>Tipo de Solicitud</b><br>[Todos] |                               |                          |
|                |                                      | Proformas             |                                             | $\triangle$        |                         |                                     |                               |                          |
|                |                                      |                       |                                             |                    |                         |                                     |                               |                          |
|                |                                      |                       |                                             |                    |                         |                                     |                               |                          |
|                | Descargar excel                      |                       |                                             |                    |                         |                                     |                               |                          |
|                | Última consulta: 12/03/2015 17:11:55 |                       |                                             |                    |                         |                                     |                               |                          |
|                | Nro de<br>Solicitud                  | Nro de<br>Proforma    | Tipo de Solicitud                           | Fecha de Solicitud | Monto Servicio<br>(USD) | Monto Iqv (USD)                     | <b>Total a Pagar</b><br>(USD) | Monto Detraccio<br>(USD) |
|                | Ŷ.                                   | $\heartsuit$          | $\heartsuit$                                | $\heartsuit$       | $\heartsuit$            | Ŷ,                                  | $\heartsuit$                  |                          |
|                | 10338<br>п                           | 155537                | Descarga de Contenedores Depósito Temporal  | 12/03/2015         | 540.00                  | 97.20                               | 637.20                        | $\blacktriangle$         |
|                | 10337<br>$\Box$                      | 155535                | Descarga de Contenedores Terminal Portuario | 12/03/2015         | 548.50                  | 98.73                               | 647.23                        | 77                       |
|                | $\Box$                               | 10331 155521          | Descarga de Contenedores Terminal Portuario | 12/03/2015         | 928.00                  | 120.24                              | 1,048.24                      | 125                      |
|                |                                      |                       |                                             |                    |                         |                                     |                               |                          |
|                |                                      |                       |                                             |                    |                         |                                     |                               |                          |
|                |                                      |                       |                                             |                    |                         |                                     |                               |                          |
|                |                                      |                       |                                             |                    |                         |                                     |                               |                          |
|                |                                      |                       |                                             |                    |                         |                                     |                               |                          |
|                |                                      |                       |                                             |                    |                         |                                     |                               |                          |
|                |                                      |                       |                                             |                    |                         |                                     |                               |                          |
| $\blacksquare$ |                                      |                       |                                             |                    |                         |                                     |                               |                          |

Imagen 37: Pantalla de Registro de Pagos

Como se muestra en la imagen 42, la pantalla tiene un título principal "Registro de Pagos" y tiene un total de 3 botones en la parte superior (Consultar, Registrar Pago Simple y Registrar Pago Múltiple) y debajo un botón (Descargar Excel) cada uno de los cuales ejecuta una acción diferente:

**APM TERMINALS** Lifting Global Trade.

**27/03/2015**

### **MANUAL DE USUARIO Versión 1.1**

- El botón **Consultar** permite mostrar las proformas pendientes de pago teniendo en cuenta las condiciones colocadas en los filtros de consulta (para el ejemplo se han llenado los filtros de Fecha de Solicitud entre el 01/02/2015 al 28/05/2015 y Estado de la Solicitud se ha colocado Todos).
- El botón **Registrar Pago Simple** abre una ventana que permite registrar los pagos de una determinada proforma.
- El botón **Registrar Pago Múltiple** abre una ventana que permite registrar los pagos de más de una proforma.
- El botón **Descargar Excel** permite exportar la información de la lista a Excel.

#### **3.6 REGISTRAR EL PAGO SIMPLE DE PROFORMAS**

<span id="page-26-0"></span>Esta opción del sistema permite al usuario registrar los pagos de una proforma perteneciente a una solicitud generada por Importación o Exportación, de Terminal Portuario o Deposito Temporal.

Esta opción se activa cuando desde la pantalla de Registro de Pago (3.9) se presiona el botón **Registrar Pago Simple**. El usuario previamente debe haber seleccionado una proforma en caso contrario le mostrara un mensaje indicando lo que debe seleccionar.

Al dar click se abre una pantalla de consulta de todos los pagos realizados a la proforma seleccionada. En dicha pantalla el botón **Agregar Pago** permite registrar nuevos pagos hasta completar el monto total de la proforma.

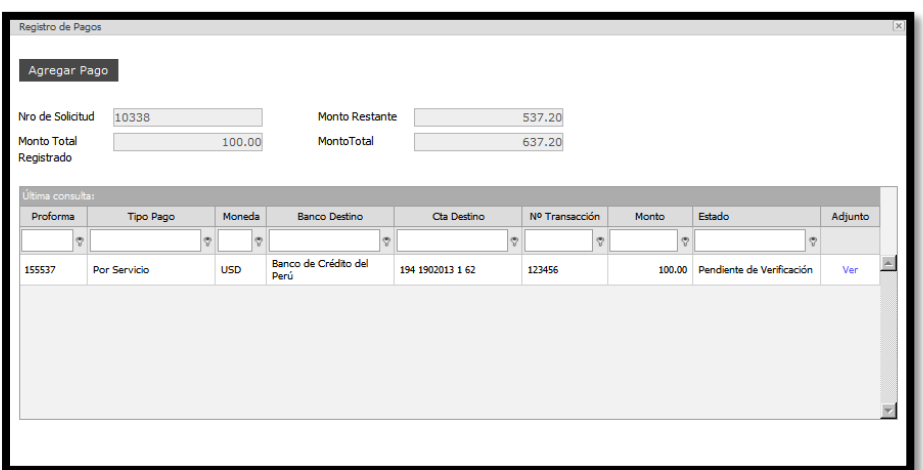

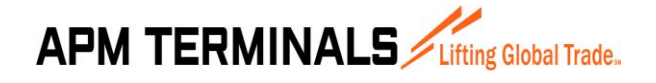

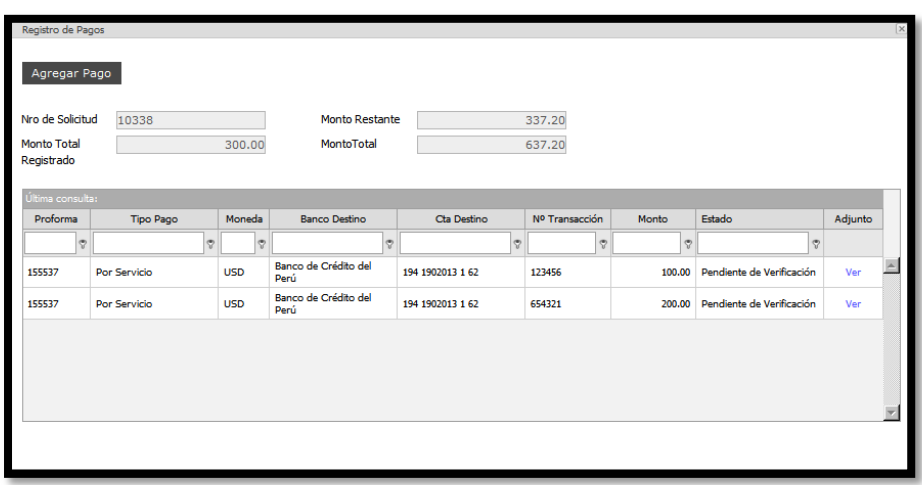

Imagen 38: Pantalla de Pagos de una Proforma

Los pagos de proformas en el módulo se pueden hacer de dos formas:

#### **METODO 01 – REGISTRO DE PAGO AL 100%**

Este caso se da cuando el cliente paga la proforma por el total del servicio solicitado.

#### **METODO 02 – REGISTRO DE PAGO CONSIDERANDO DETRACCION**

Este caso se da cuando el cliente paga en forma separada la detracción de la proforma y la respectiva diferencia por el servicio solicitado.

En ambos casos la pantalla para registrar el pago aparece de la siguiente forma:

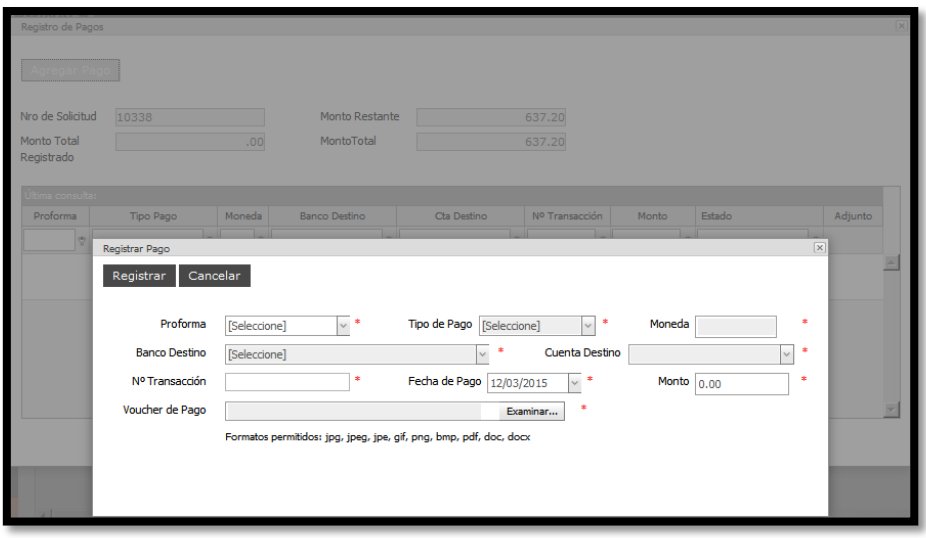

Imagen 39: Pantalla de Registrar Pagos de una Proforma

Para ello se debe completar:

**APM TERMINALS** Lifting Global Trade.

- **Proforma**: Aquí se debe seleccionar la proforma que se va a pagar.
- **Tipo de Pago**: Aquí se debe seleccionar el tipo de Pago (Detracción o **Servicio**).
- **Moneda**: Este campo se determina en forma automática dependiendo del Tipo de Pago seleccionado. Cuando el Tipo de Pago es Detracción toma la Moneda toma el valor de **SOLES** y cuando el Tipo de Pago es Servicio la Moneda toma el valor de **DOLARES**.
- Banco Destino: Este campo se deber seleccionar y es para elegir el banco hacia donde esta direccionado el pago realizado.
- **Cuenta Destino**: Este campo se deber seleccionar y es para elegir el Nro. de cuenta hacia donde esta direccionado el pago realizado.
- **N° Transacción**: Este campo se digita y es el Nro. de Operación del pago realizado que figura en el Voucher.
- Fecha de Pago: Este campo se puede editar y es la fecha del pago realizado que figura en el Voucher.
- Monto: Esta campo se digita y es la cantidad pagada que figura en el Voucher.
- **Archivo**: Este campo contiene el archivo a adjuntar puede ser de las siguientes extensiones: jpg, jpeg, jpe, gif, png, bmp, pdf, doc, docx.

Una vez completada los datos solicitados se puede dar click en **Registrar** en caso contrario sino se desea continuar con el registro se puede dar click en **Cancelar**.

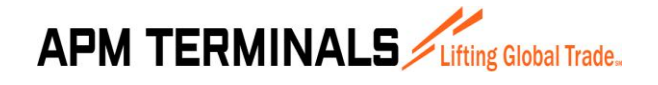

**27/03/2015**

#### **3.7 REGISTRAR EL PAGO MÚLTIPLE DE PROFORMAS**

<span id="page-29-0"></span>Esta opción del sistema permite al usuario registrar los pagos de 2 ó más proformas pertenecientes a una misma o diversas solicitudes generadas por Importación o Exportación, de Terminal Portuario o Deposito Temporal.

Esta opción se activa cuando desde la pantalla de Registro de Pago (3.9) se presiona el botón **Registrar Pago Múltiple**. El usuario previamente debe haber seleccionado dos o más proformas en caso contrario le mostrara un mensaje indicando lo que debe seleccionar.

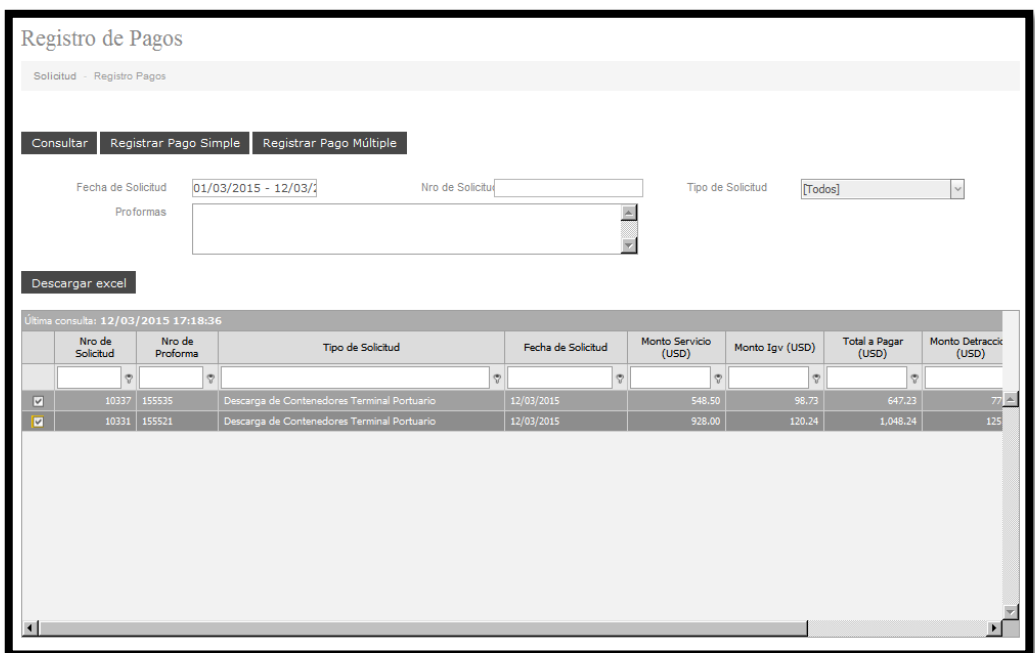

Imagen 40: Pantalla de Registro de Pagos

Al dar click se abre una pantalla Los pagos de proformas se pueden hacer de una forma:

#### **METODO 01 – REGISTRO DE PAGO AL 100%**

Es decir el cliente paga un monto que es la suma total de las proformas.

En este caso la pantalla para registrar el pago aparece de la siguiente forma:

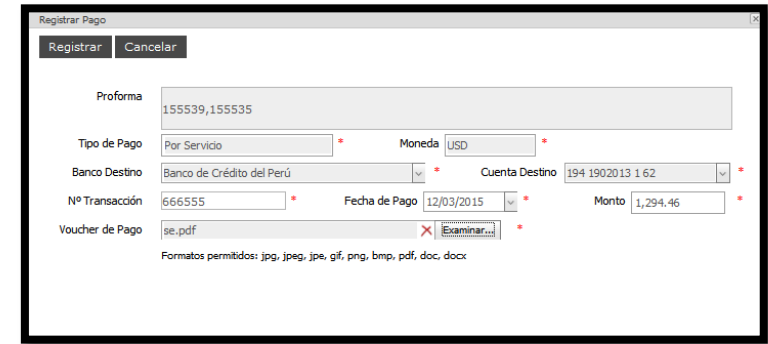

Imagen 41: Pantalla para Registrar Pagos Múltiples de dos o más Proforma

Para ello se debe completar:

**APM TERMINALS** 

- **Proforma**: Aquí aparecen las proformas seleccionadas para el pago.
- **Tipo de Pago**: Aquí aparece por defecto **Por Servicio** debido a que el pago es al 100%.
- **Moneda**: Aquí aparece por defecto el valor de **DOLARES**.

- **Banco Destino**: Este campo se deber seleccionar y es para elegir el banco hacia donde esta direccionado el pago realizado.

- **Cuenta Destino**: Este campo se deber seleccionar y es para elegir el Nro. de cuenta hacia donde esta direccionado el pago realizado.

- **N° Transacción**: Este campo se digita y es el Nro. de Operación del pago realizado que figura en el Voucher.

- **Fecha de Pago**: Este campo se puede editar y es la fecha del pago realizado que figura en el Voucher.

- **Monto**: Esta campo se digita y es la cantidad pagada que figura en el Voucher.

- **Voucher de Pago**: Este campo contiene el archivo a adjuntar puede ser de las siguientes extensiones: jpg, jpeg, jpe, gif, png, bmp, pdf, doc, docx.

Una vez completada los datos solicitados se puede dar click en **Registrar** en caso contrario sino se desea continuar con el registro se puede dar click en **Cancelar**.

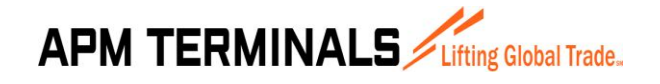

#### **3.8 BUSQUEDA DE NAVE - VIAJE**

<span id="page-31-0"></span>Esta opción del sistema se muestra cuando en los procesos de creación de solicitudes se tiene que seleccionar la nave.

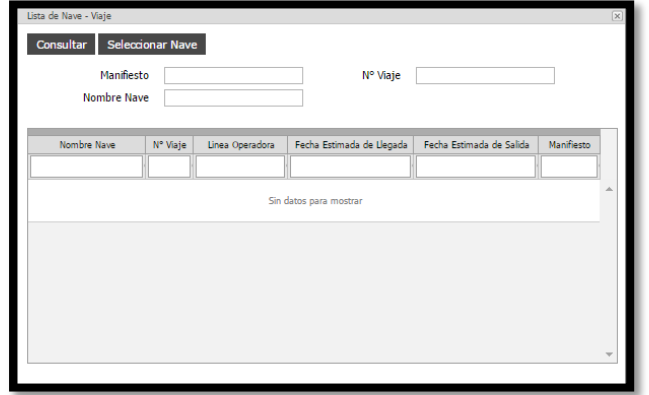

Imagen 57: Pantalla Inicial de selección de la nave.

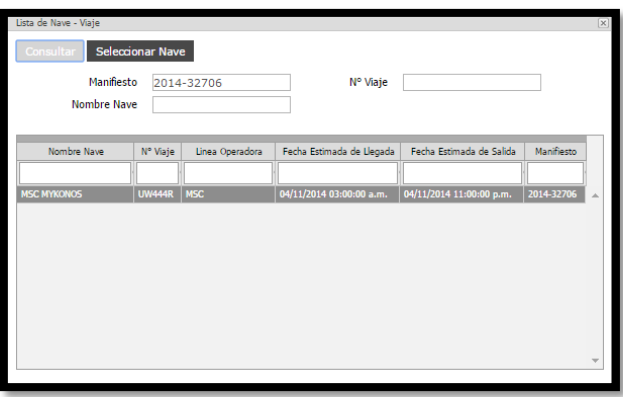

Imagen 58: Pantalla de selección de la nave.

Tenemos 3 criterios para buscar una nave: el primero es por Manifiesto, el segundo es por N°Viaje y el tercero es por Nombre de la Nave. También es posible hacer una combinación de estos criterios.

Una vez que se escribe en las casillas de alguno(s) de éste(os) criterio(s) se debe dar click en el botón **Consultar** de modo que me devuelva la relación de Naves que cumplen con el criterio de búsqueda. Adicionalmente se pueden ayudar con la opción de filtros una vez que se muestren los datos en pantalla ya sea por Nombre de Nave, N°Viaje, Linea Operadora, Fecha Estimada de Llega, Fecha Estimada de Salida y Manifiesto.

Una vez ubicada la nave se debe dar click en el botón **Seleccionar Nave** lo cual regresará automáticamente a la pantalla de creación de solicitudes.

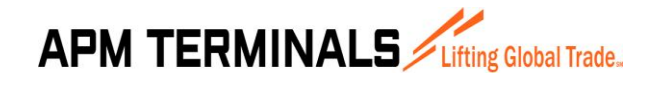

#### <span id="page-32-0"></span>**3.9 BUSQUEDA DE CLIENTE**

Esta opción del sistema se muestra cuando en los procesos de creación de solicitudes se tiene que seleccionar el cliente.

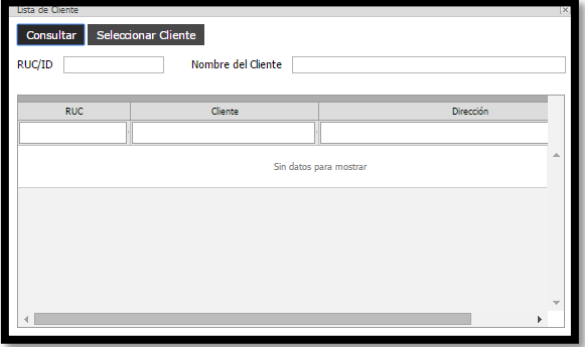

Imagen 59: Pantalla inicial de selección del cliente.

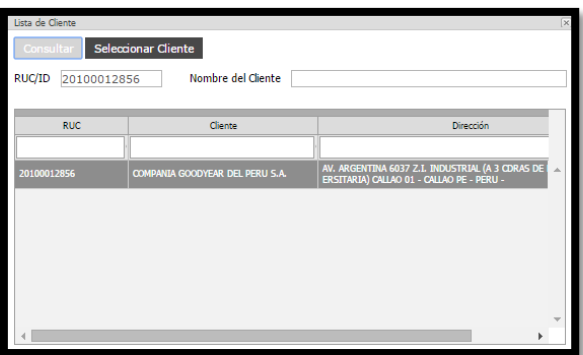

Imagen 60: Pantalla de selección del cliente.

Tenemos 2 criterios para buscar una nave: el primero es por RUC, el segundo es por Nombre del Cliente. También es posible hacer una combinación de estos criterios.

Una vez que se escribe en las casillas de alguno(s) de éste(os) criterio(s) se debe dar click en el botón **Consultar** de modo que me devuelva la relación de Clientes que cumplen con el criterio de búsqueda. Adicionalmente se pueden ayudar con la opción de filtros una vez que se muestren los datos en pantalla ya sea por RUC, Cliente y Direccion.

Una vez ubicada la nave se debe dar click en el botón **Seleccionar Cliente** lo cual regresará automáticamente a la pantalla de creación de solicitudes.

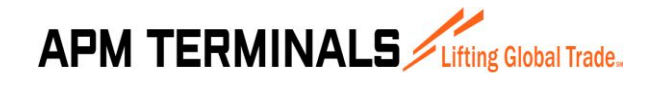

#### <span id="page-33-0"></span>**3.10 VER SOLICITUD SERVICIO AL CONTENEDOR**

Esta opción del sistema permite mostrar los datos de la solicitud de servicio al contenedor, así como información de otros procesos y documentos relacionados a la solicitud.

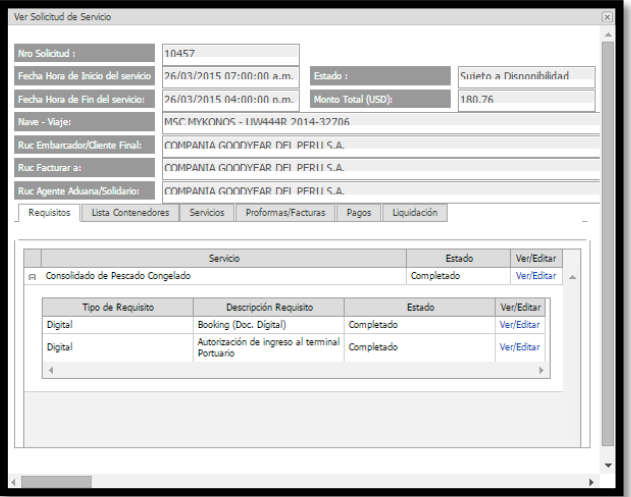

Imagen 61: Pantalla de Ver Solicitud Servicio al Contenedor

En la Imagen 61 se muestra los datos de la solicitud 10457 correspondiente al cliente GOODYEAR. A continuación explicaremos los datos que se visualizan en ésta pantalla.

**Datos de Cabecera.-** Aparecen en la parte superior de la pantalla y corresponde a información de la solicitud (ver Imagen 62). Así tenemos:

- N°Solicitud
- Fecha Hora de Inicio de Servicio
- Fecha Hora de Fin de Servicio
- Nave-Viaje
- Ruc Importador/Cliente Final
- Ruc Facturar a
- Ruc Agencia de Aduanas
- Estado
- Monto Total

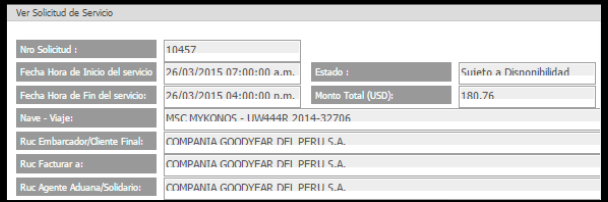

Imagen 62: Pantalla de Ver Solicitud(datos de cabecera)

**Lista de Requisitos.-** Es una hoja que aparece en la parte inferior de la pantalla y es una lista de los requisitos de los servicios asociadas a la solicitud (ver Imagen 63). Así tenemos:

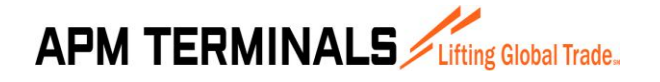

**27/03/2015**

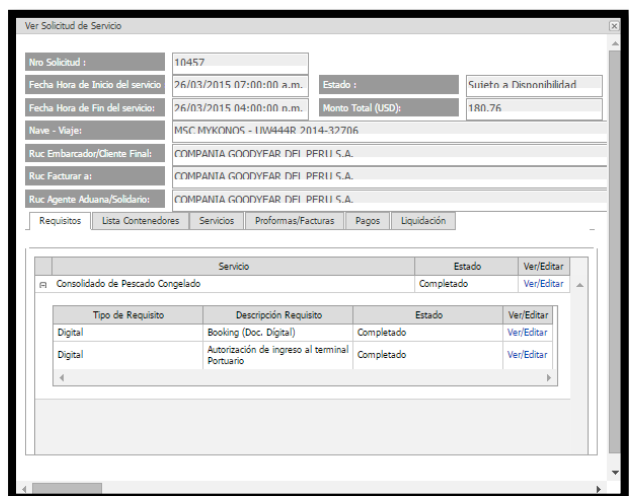

Imagen 63: Pantalla de Ver Solicitud(datos de contenedores)

**Lista de Contenedores.-** Es una hoja que aparece en la parte inferior de la pantalla y es una lista de contenedores agrupada por Booking/BL (proceso de importación o exportación) (ver Imagen 64). Los datos que se muestran son:

- N°Contenedor
- $\bullet$  RF
- OOG
- IsoType
- Tamaño
- Lleno

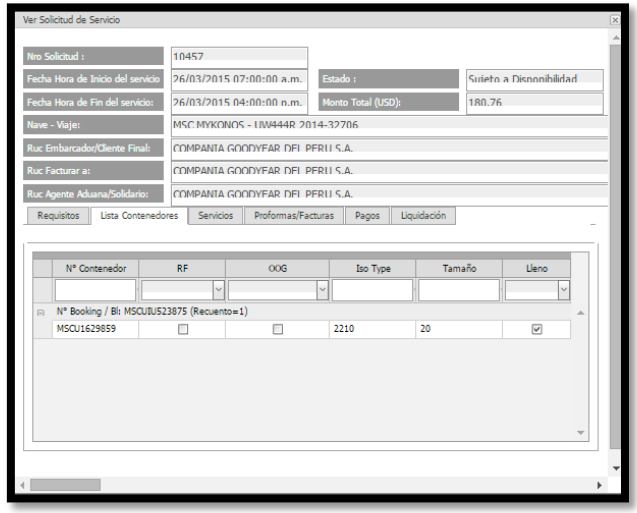

Imagen 64: Pantalla de Ver Solicitud(datos de contenedores)

**Lista de Servicios.-** Es una hoja que aparece en la parte inferior de la pantalla y es una lista de los servicios asociadas a la solicitud (ver Imagen 65). Así tenemos:

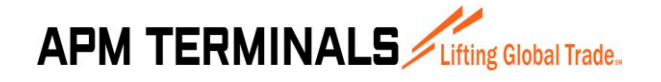

**27/03/2015**

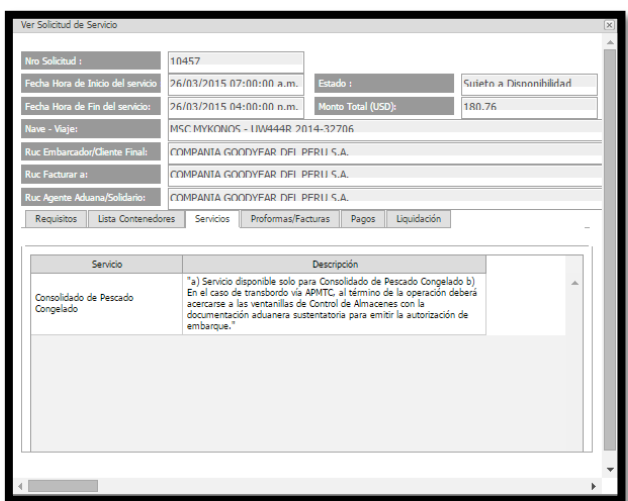

Imagen 65: Pantalla de Ver Solicitud(datos de servicios)

**Proformas/Facturas.-** Es una hoja que aparece en la parte inferior de la pantalla y es una lista de las proformas asociadas a la solicitud (ver Imagen 66). Los datos que se muestran son:

- N°Proforma
- N°Factura
- Monto Servicio
- Igv
- Total
- Detracción
- Acción, es un link que permite visualizar los datos de la proforma en formato digital.

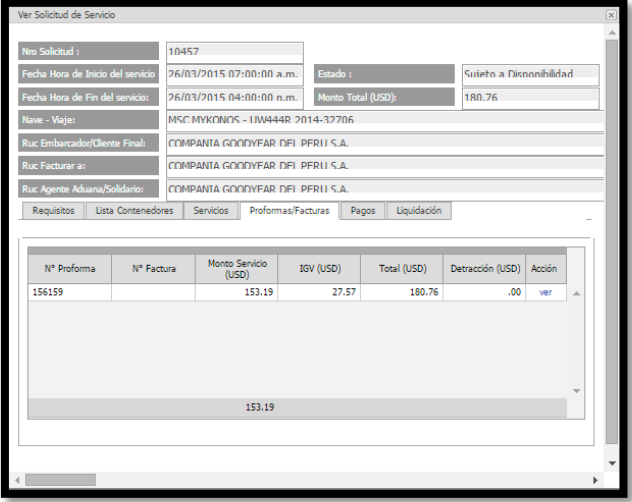

Imagen 66: Pantalla de Ver Solicitud(datos de proformas)

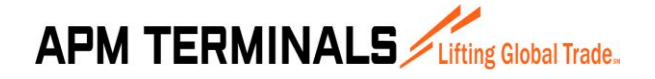

**27/03/2015**

Pagos.- Es una hoja que aparece en la parte inferior de la pantalla y es una lista de los pagos realizados a las proformas asociadas a la solicitud (ver Imagen 67). Los datos que se muestran son:

- Proforma
- Tipo de Pago
- Moneda
- Banco Destino
- Cuenta Destino
- N°Transacción
- Fecha Pago
- Monto
- Voucher, es un link que permite visualizar el documento escaneado al pago realizado

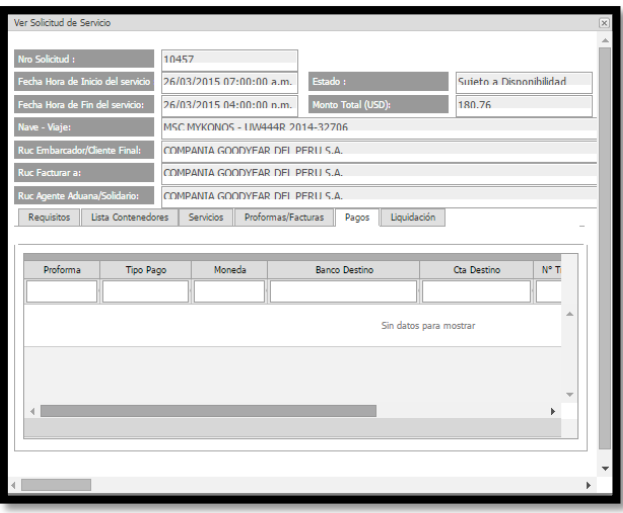

Imagen 67: Pantalla de Ver Solicitud(datos de pagos realizados)

**Liquidación.-** Es una hoja que aparece en la parte inferior de la pantalla y es una lista de los pagos realizados a las proformas asociadas a la solicitud (ver Imagen 68). Los datos que se muestran son:

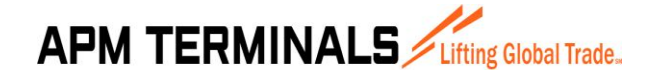

**27/03/2015**

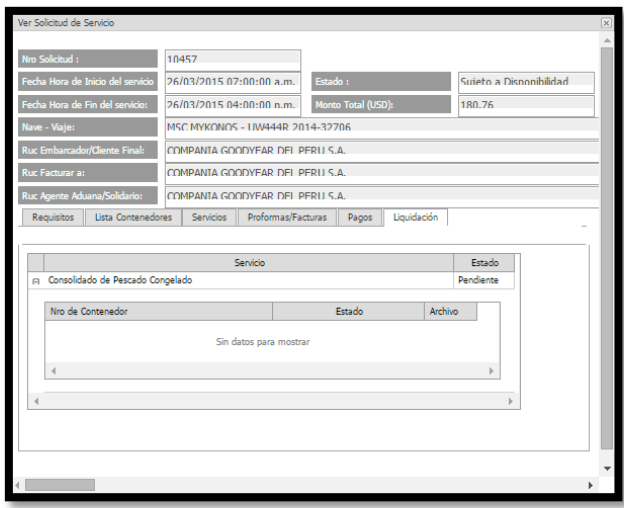

Imagen 68: Pantalla de Ver Solicitud (datos liquidación)

**Descargar Solicitud.-** Este botón se activa solo se puede descargar solicitudes en estado Aprobado. Es un botón en la parte superior de la pantalla de Ver Solicitud que permite ver un reporte de la solicitud, muestra los datos de cabecera y la lista de contenedores y los datos de los servicios solicitados.

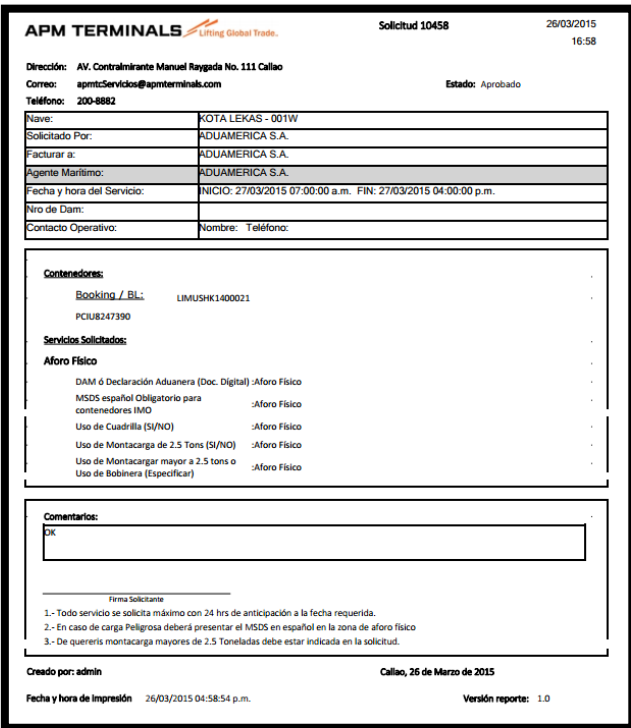

Imagen 69: Pantalla de Reporte Solicitud de Servicio al Contenedor

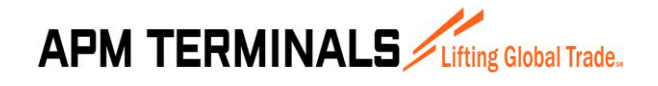

**27/03/2015**

#### <span id="page-38-0"></span>**3.11 VER SOLICITUD SERVICIO A LA NAVE**

Esta opción del sistema permite mostrar los datos de la solicitud de servicios asociado a la nave, así como información de otros procesos y documentos relacionados a la solicitud.

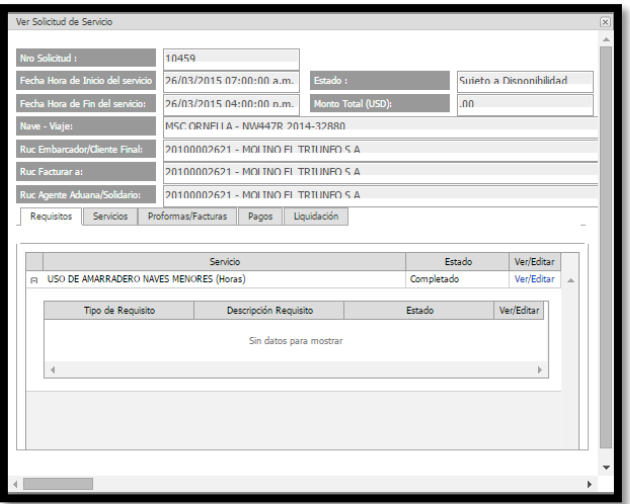

Imagen 70: Pantalla de Ver Solicitud Servicio a la Nave

En la Imagen 70 se muestra los datos de la solicitud 10459 correspondiente al cliente MOLINO EL TRIUNFO. A continuación explicaremos los datos que se visualizan en ésta pantalla.

**Datos de Cabecera.-** Aparecen en la parte superior de la pantalla y corresponde a información de la solicitud (ver Imagen 71). Así tenemos:

- N°Solicitud
- Fecha Hora de Inicio del Servicio
- Fecha Hora de Fin del Servicio
- Nave-Viaje
- Ruc Embarcador/Cliente Final
- Ruc Facturar a
- Ruc Agencia de Aduanas
- Estado
- Monto Total

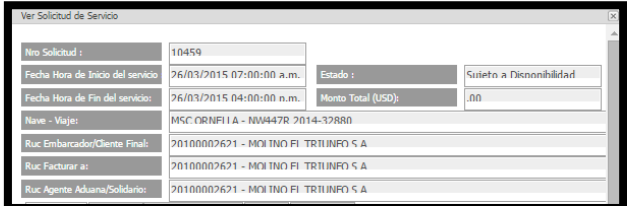

Imagen 71: Pantalla de Ver Solicitud (datos de cabecera)

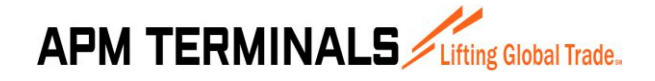

**27/03/2015**

**Lista de Requisitos.-** Es una hoja que aparece en la parte inferior de la pantalla y es una lista de los requisitos de los servicios asociadas a la solicitud (ver Imagen 72). Los datos que se muestran son:

- Tipo de Requisito
- **Descripcion**
- Estado
- Ver

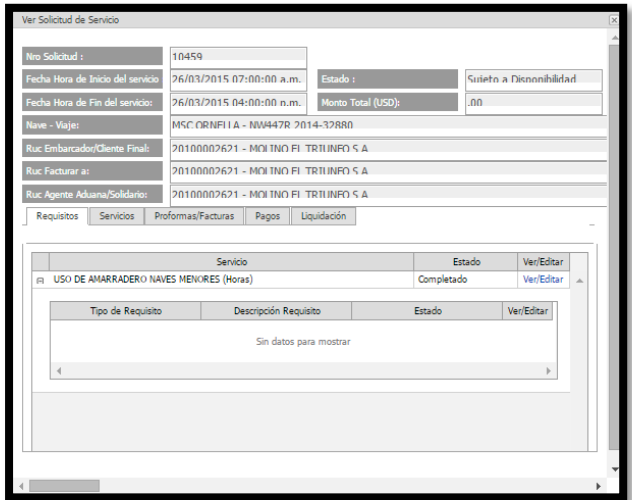

Imagen 72: Pantalla de Ver Solicitud(datos de requisitos)

**Lista de Servicios.-** Es una hoja que aparece en la parte inferior de la pantalla y es una lista de los servicios asociadas a la solicitud (ver Imagen 73). Los datos que se muestran son:

- Servicio
- Descripción

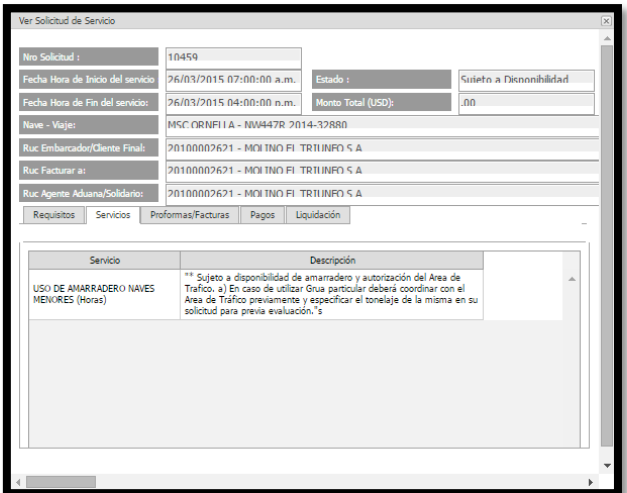

Imagen 73: Pantalla de Ver Solicitud(datos de servicios)

**Proformas/Facturas.-** Es una hoja que aparece en la parte inferior de la pantalla y es una lista de las proformas asociadas a la solicitud (ver Imagen 74). Los datos que se muestran son:

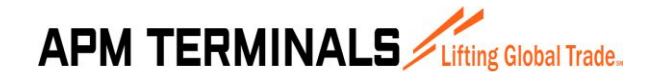

- N°Proforma
- N°Factura
- Monto Servicio
- Igv
- Total
- Detracción
- Acción, es un link que permite visualizar los datos de la proforma en formato digital.

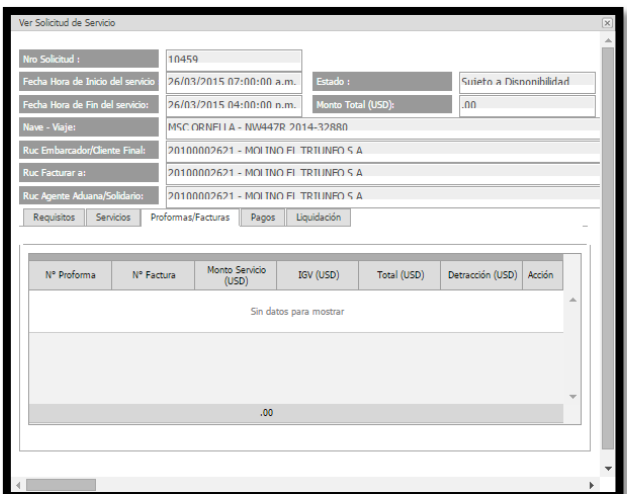

Imagen 74: Pantalla de Ver Solicitud(datos de proformas)

**Pagos.-** Es una hoja que aparece en la parte inferior de la pantalla y es una lista de los pagos realizados a las proformas asociadas a la solicitud (ver Imagen 75). Los datos que se muestran son:

- Proforma
- Tipo de Pago
- Moneda
- Banco Destino
- Cuenta Destino
- N° Transacción
- Fecha Pago
- Monto
- Voucher, es un link que permite visualizar el documento escaneado al pago realizado

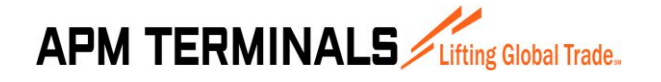

**27/03/2015**

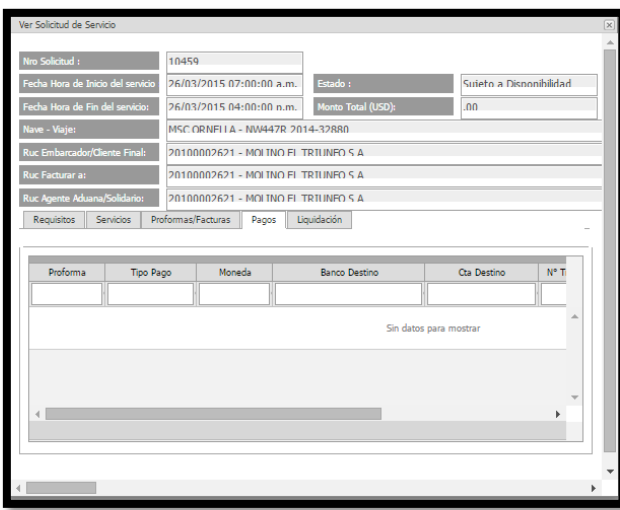

Imagen 75: Pantalla de Ver Solicitud(datos de pagos realizados)

**Liquidación.-** Es una hoja que aparece en la parte inferior de la pantalla y es una lista de los pagos realizados a las proformas asociadas a la solicitud (ver Imagen 76). Los datos que se muestran son:

- Servicio
- Cantidad Inicial
- Cantidad Final
- Archivo

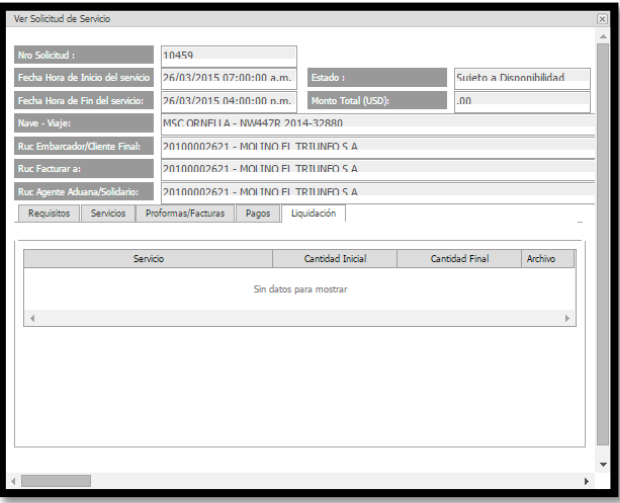

Imagen 76: Pantalla de Ver Solicitud(liquidación)

**Descargar Solicitud.-** Este botón se activa solo se puede descargar solicitudes en estado Aprobado. Es un botón en la parte superior de la pantalla de Ver Solicitud que permite ver un reporte de la solicitud, muestra los datos de cabecera de la solicitud y el detalle de los servicios solicitados a la nave.

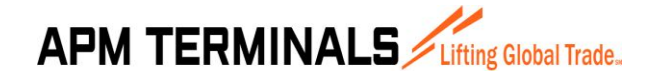

**27/03/2015**

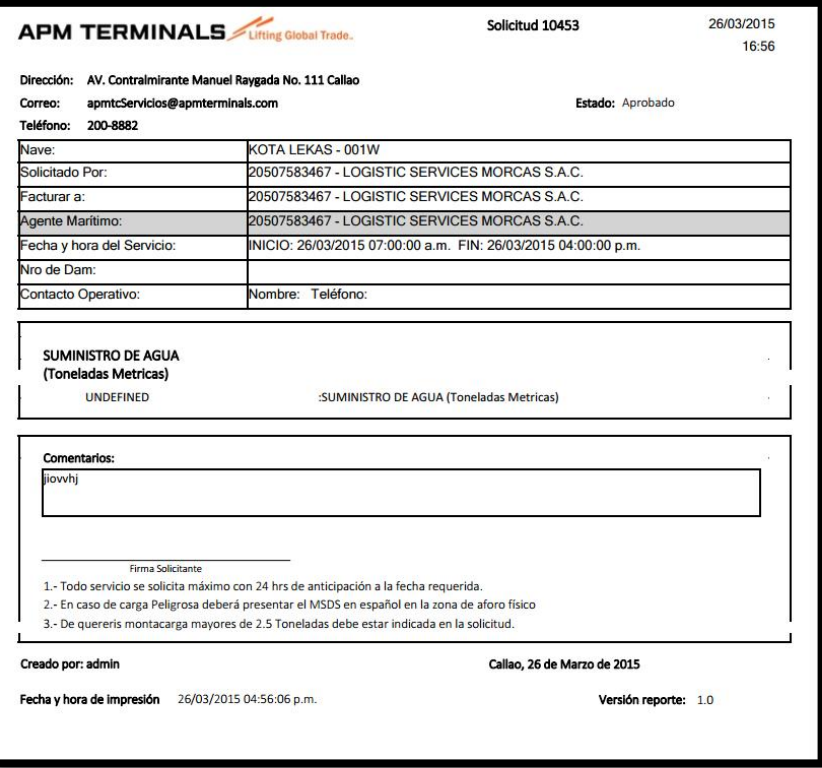

Imagen 77: Pantalla de Reporte Solicitud de Servicio a la Nave

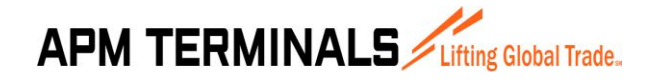

#### <span id="page-43-0"></span>**3.12 ANULAR SOLICITUD**

Esta opción del sistema permite anular solicitudes y está disponible en las pantallas de consulta de Solicitudes de Servicios al Contenedor y Servicios a la Nave.

Para realizar este proceso lo primero es seleccionar una solicitud y dar click en el botón **Anular Solicitud**.

Para anular una solicitud ésta se debe encontrar en estado Registrado o Pendiente de Pago. En otros estados diferentes a los mencionados no se puede realizar la anulación en cuyo caso se muestra un mensaje de validación.

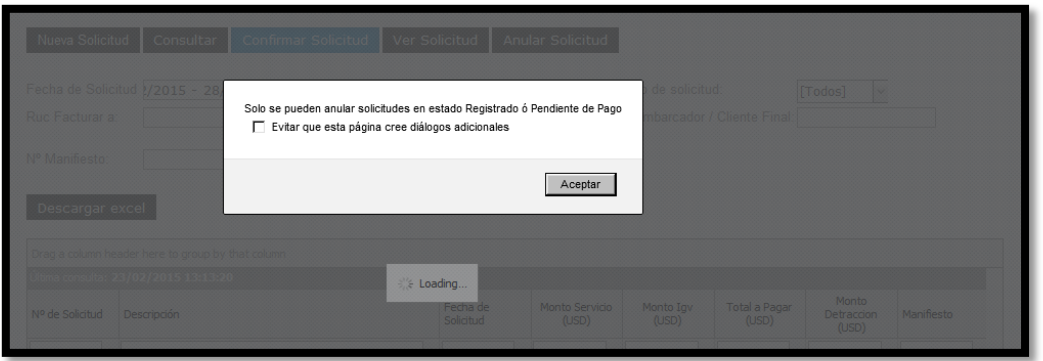

Imagen 78: Pantalla de validación de anulación de solicitud

Si la solicitud se encuentra en estado Registrado o Pendiente de Pago aparece un mensaje para confirmar la anulación de la solicitud.

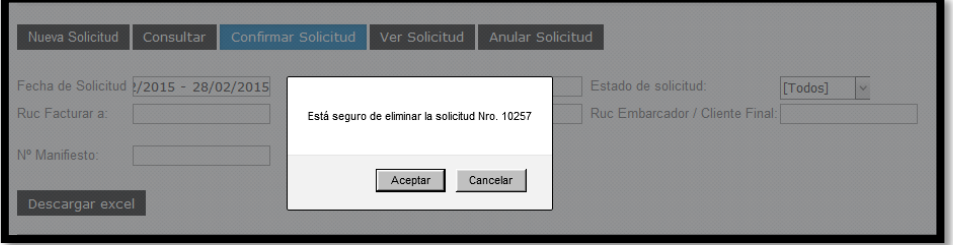

Imagen 79: Pantalla de confirmación de anulación de solicitud

Para completar el proceso debe dar click en el botón Aceptar con lo cual la solicitud pasará al estado Anulada.

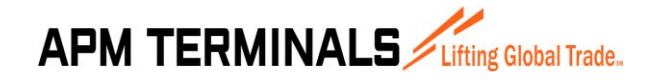

#### **3.13 VER PROFORMA**

<span id="page-44-0"></span>Esta opción del sistema permite visualizar los datos de la proforma en forma digital. Para ver esta pantalla se debe uno ubicar en la pantalla de Ver Solicitud, ubicar la Hoja de Proformas y ubicar el link acción. Al dar click en acción se muestra los datos de la proforma.

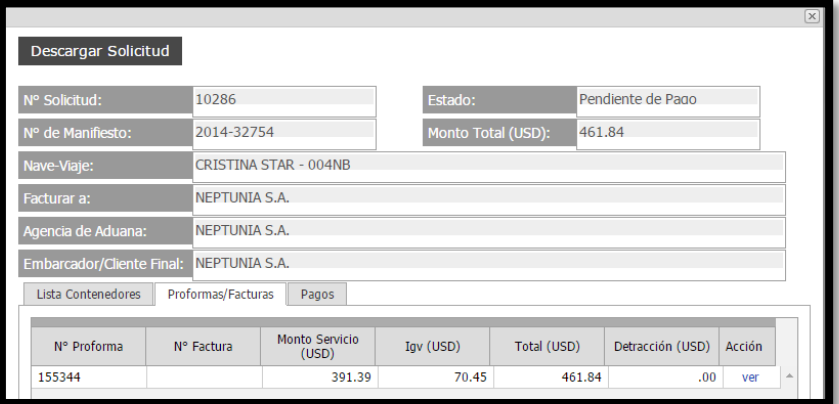

Imagen 80: Pantalla de Ver Solicitud – hoja de proforma

| <b>APM TERMINALS</b><br>NEPTUNIA S.A.<br>Cliente:<br>Fecha<br>25/02/2015 02:24:34 p.m.<br>RUC:<br>20100010217<br>Dirección: AV. ARGENTINA NRO. 2085 PROV. CONST. DEL CALLAO -<br>CALLAO 01<br>Pagador: NEPTUNIA S.A.<br>RUC:<br>20100010217<br>Moneda:<br><b>USD</b><br><b>SERVICIO PRESTADO</b><br><b>PRECIO</b><br>VALOR<br><b>UNITARIO</b><br>D€<br><b>CUENTA</b><br><b>CANTIDAD</b><br><b>VENTA</b><br>Contenedor 20 con Carga Peligrosa<br>1.00<br>130.00<br>1<br>$\overline{c}$<br>Contenedores alto cubicaje (high cube 9'6" altura)<br>4.00<br>10.00<br>3<br>Embarque con Grua Portico CTN Full 20 Porcion Tierra<br>79.75<br>1.00<br>4<br>Embarque con Grua Portico CTN Full 40 Porcion Tierra<br>5.00<br>127.13<br>885.40<br><b>Sub Total</b><br><b>IGV</b><br>Precio de<br>SON: UN MIL CUARENTA Y CUATRO Y 77/100<br><b>Venta</b> |     | $N^{\circ}$ | R.U.C. 20543083888<br>PROFORMA<br>155349 |          |
|----------------------------------------------------------------------------------------------------|-----|-------------|------------------------------------------|----------|
|                                                                                                    |     |             |                                          |          |
|                                                                                                    |     |             |                                          |          |
|                                                                                                    |     |             |                                          |          |
|                                                                                                    |     |             |                                          |          |
|                                                                                                    | mas |             |                                          |          |
|                                                                                                    |     |             |                                          |          |
|                                                                                                    |     |             |                                          | 130.00   |
|                                                                                                    |     |             |                                          | 40.00    |
|                                                                                                    |     |             |                                          | 79.75    |
|                                                                                                    |     |             |                                          | 635.65   |
|                                                                                                    |     |             |                                          |          |
|                                                                                                    |     |             |                                          | 159.37   |
|                                                                                                    |     |             |                                          | 1.044.77 |

Imagen 81: Pantalla de Ver Proforma